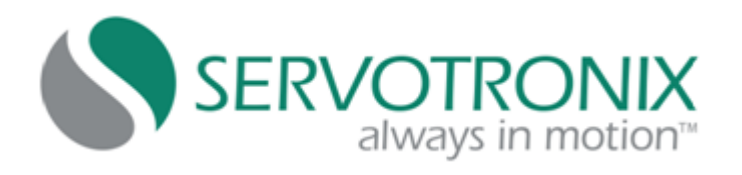

# **LVD Servo Drive**

## **User Manual**

Manual Revision: **3.1** Firmware Version: **3.1.0**

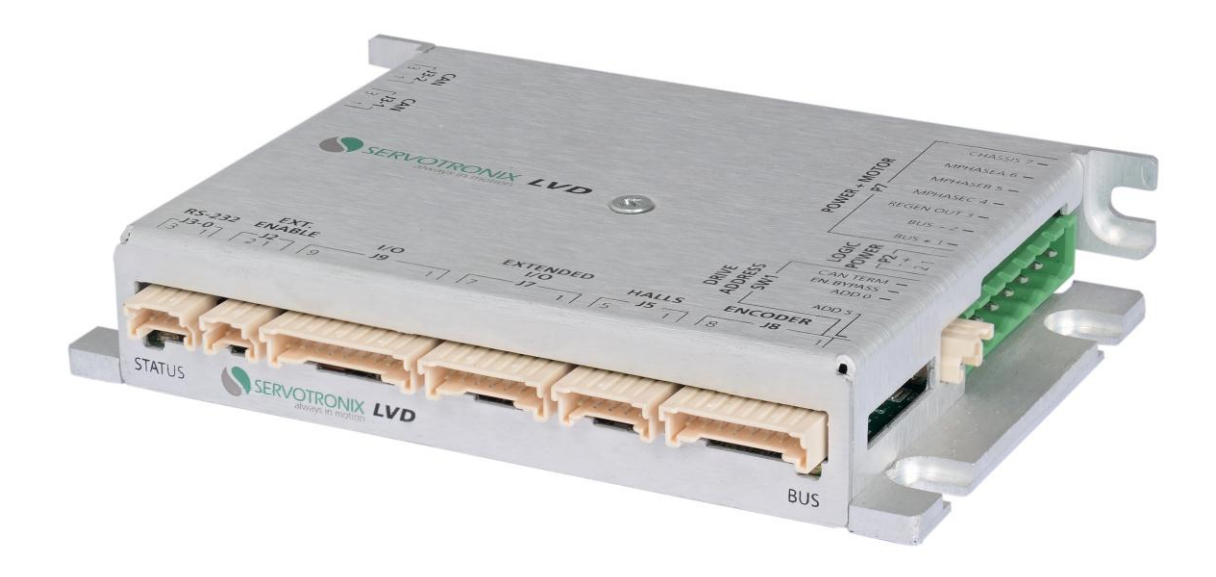

#### **Revision History**

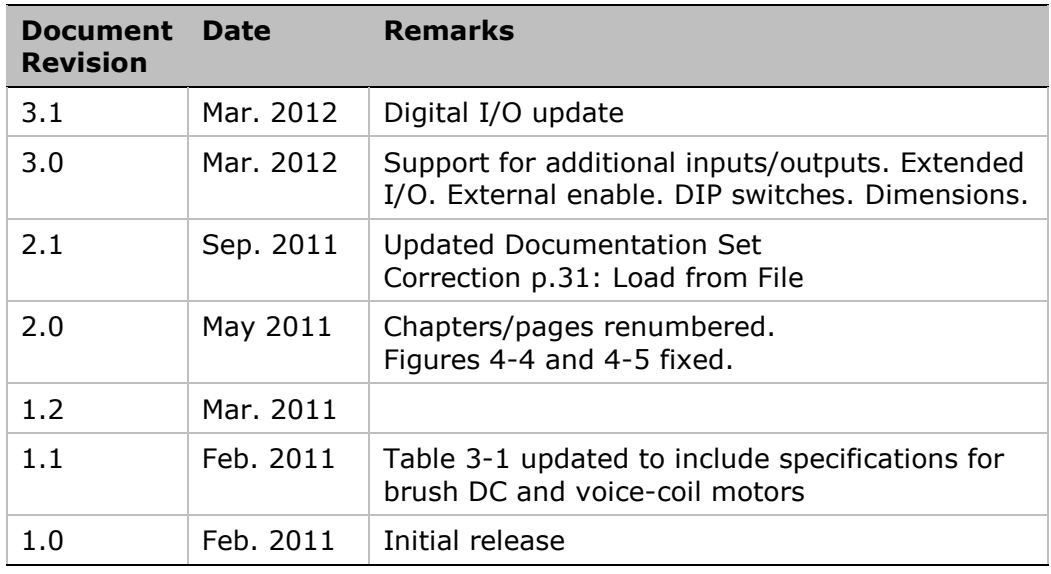

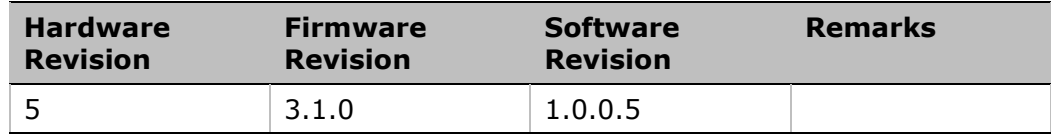

#### **Important Notice**

© 2012 Servotronix Motion Control Ltd.

All rights reserved. No part of this work may be reproduced or transmitted in any form or by any means without prior written permission of Servotronix Motion Control Ltd.

#### **Disclaimer**

The information in this manual was accurate and reliable at the time of its release. Servotronix Motion Control Ltd. reserves the right to change the specifications of the product described in this manual without notice at any time.

#### **Trademarks**

Servotronix always in motion<sup>™</sup> is a trademark of Servotronix Motion Control Ltd.

CANopen<sup>®</sup> and CiA<sup>®</sup> are registered community trademarks of CAN in Automation e.V.

All other proprietary names mentioned in this manual are the trademarks of their respective owners.

#### **Contact Information**

Servotronix Motion Control Ltd. 21C Yagia Kapayim Street Petach Tikva 49130, Israel

Tel: +972 (3) 927 3800 Fax: +972 (3) 922 8075

Website: [www.servotronix.com](http://www.servotronix.com/)

Email: [info@servotronix.com](mailto:info@servotronix.com)

#### **Customer Service**

Servotronix is committed to delivering quality customer service and support for all our products. Our goal is to provide our customers with the information and resources so that they are available, without delay, if and when they are needed. In order to serve in the most effective way, we recommend that you contact your local sales representative for order status and delivery information, product information and literature, and application and field technical assistance. If you are unable to contact your local sales representative for any reason, please use the most relevant of the contact details below:

For technical support, contact: [tech.support@servotronix.com](mailto:tech.support@servotronix.com)

To order products, contact: [orders@servotronix.com](mailto:orders@servotronix.com)

For all other inquiries regarding LVD drives or other Servotronix products, contact: [customer.service@servotronix.com](mailto:customer.service@servotronix.com)

#### **Part Number**

For ordering the standard LVD, use part number: LVD48701

#### **Warranty**

The warranty is valid for 12 months from the date of shipment and applies only if material or workmanship is found to be defective. The warranty will be invalid if the customer fails to install, operate or maintain the product in accordance with the instructions in this user manual.

During the warranty period, the owner must pay the cost of shipping the product to the factory for repair, and Servotronix will pay for shipping the repaired product to the customer.

After the warranty period has expired, all shipping costs will be the responsibility of the customer.

Before returning the product, the customer must first request a Return Materials Authorization (RMA) number from Servotronix by email to [rma@servotronix.com](mailto:rma@servotronix.com)

The complete Warranty Statement can be found in the Terms and Conditions document on the Servotronix website: [www.servotronix.com/customer-service.html](http://www.servotronix.com/customer-service.html)

## **Contents**

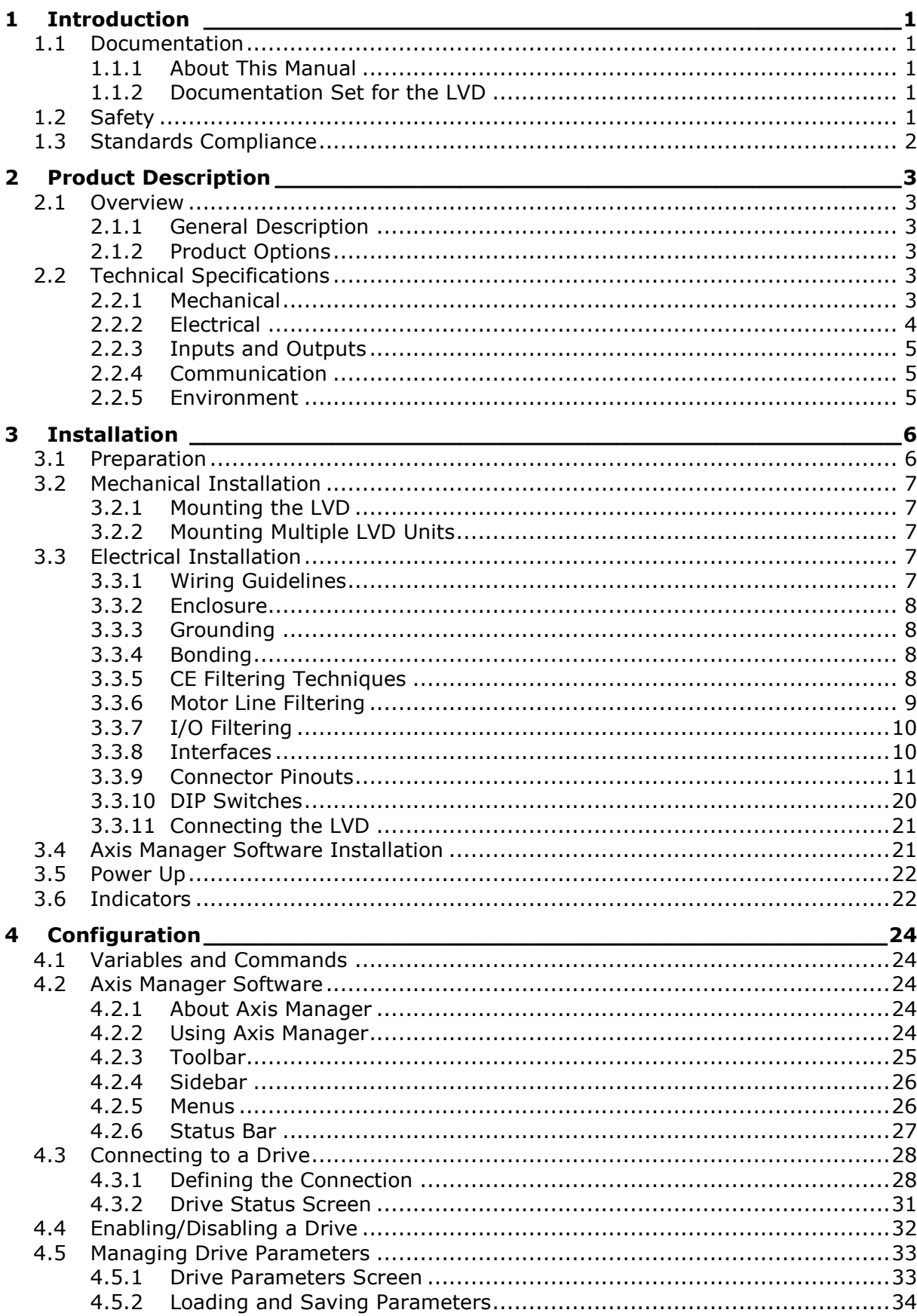

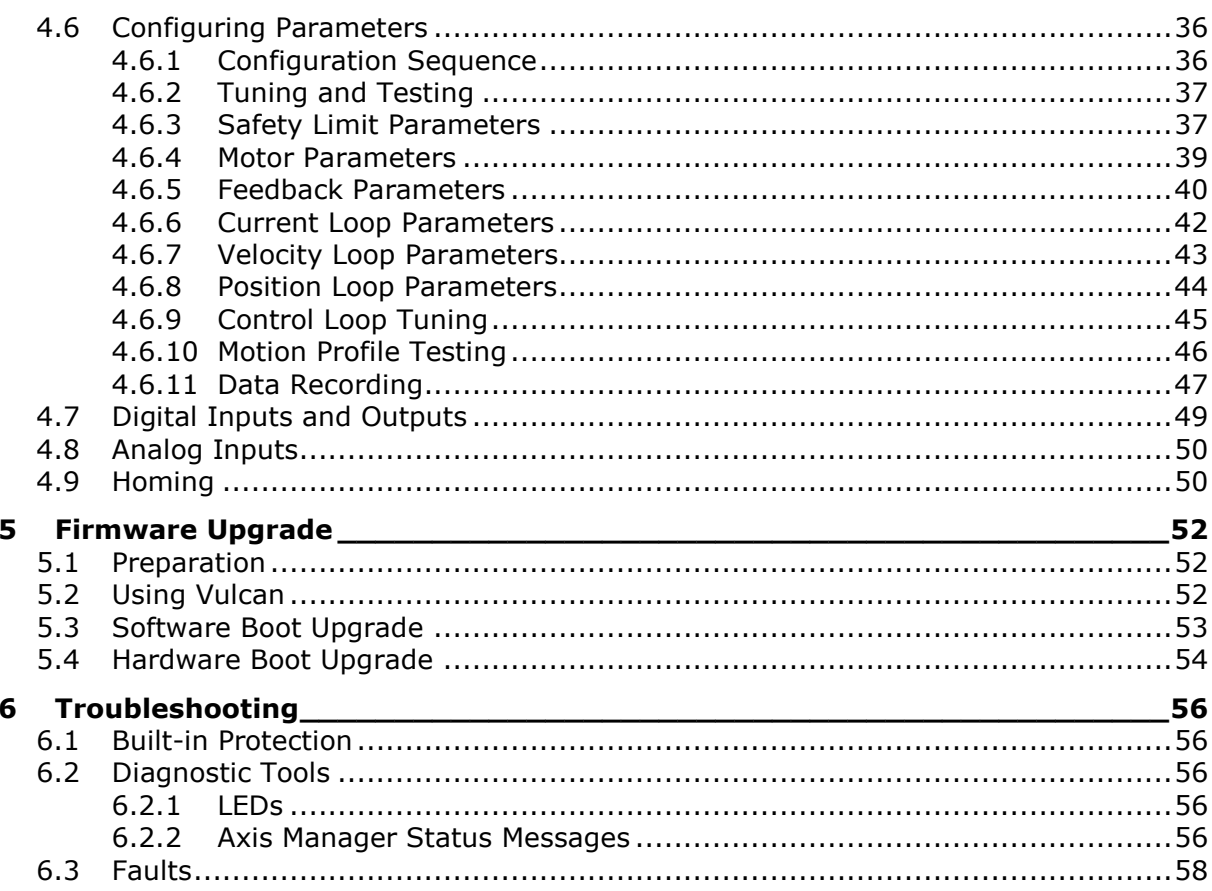

## <span id="page-6-0"></span>**1 Introduction**

## <span id="page-6-1"></span>**1.1 Documentation**

#### <span id="page-6-2"></span>**1.1.1 About This Manual**

This manual describes the Servotronix LVD digital servo drive.

It provides the information required for installation, configuration and basic operation of the LVD unit.

**Note:** This document is meant for skilled personnel who have been trained to work with the equipment described.

#### <span id="page-6-3"></span>**1.1.2 Documentation Set for the LVD**

This manual is part of a documentation set. The set consists of the following:

- **LVD User Manual**. Hardware installation, configuration and operation.
- **LVD VarCom Reference Manual.** Parameters and commands used to program the LVD.
- **LVD CANopen Reference Manual**. LVD implementation of CiA 402 and 301 protocols.

## <span id="page-6-4"></span>**1.2 Safety**

The LVD is designed according to the guidelines of safety standard IEC 61800-5-1 second edition. In addition, the LVD is considered partly completed machinery according to EU directive 2006/42/EC (Article 2, Clause (g)), and is intended to be incorporated into other machinery.

Only qualified personnel are permitted to assemble, commission, and maintain this equipment. Properly qualified personnel are persons who are familiar with the assembly, installation, commissioning and operation of motors, and who have the appropriate qualifications for their jobs.

For safety, perform all of the following:

- Read all available documentation before assembling and commissioning. Incorrect handling of products can result in personal injury and equipment damage. Strictly heed all technical information regarding installation requirements.
- It is vital to ensure that all system components are connected to earth ground. Electrical safety is provided through a low-resistance earth ground connection (chassis).
- Be aware that during operation the product has electrically charged components and hot surfaces. The heat sink can reach a temperature of 80°C (176°F). Power cables can carry a high voltage even when the motor is not rotating.
- To avoid electric arcing and hazards to personnel and electric contacts, never disconnect or connect the product while the power source is energized.

## <span id="page-7-0"></span>**1.3 Standards Compliance**

- **CE:** The LVD is designed to meet the CE mark requirements for EMC.
- UL: Testing for conformance to UL508C is pending. UL508C conformance will apply only to operation up to 32 VDC.
- **RoHS**: The LVD complies with the Directive on the Restriction of the Use of Certain Hazardous Substances in Electrical and Electronic Equipment 2002/95/EC, commonly referred to as the Restriction of Hazardous Substances Directive (RoHS).

## <span id="page-8-0"></span>**2 Product Description**

## <span id="page-8-1"></span>**2.1 Overview**

#### <span id="page-8-2"></span>**2.1.1 General Description**

The LVD is a compact, low-voltage, single-axis servo drive. LVD is a fully digital amplifier designed for driving brushed and brushless DC motors.

The LVD is powered by a 12-48 VDC supply, and is capable of sourcing 7A RMS continuous current, and 12A RMS peak current. The LVD can be operated in current, velocity or position mode. The PWM switching frequency can be set up to 100 kHz. Combined with advanced space-vector modulation, this enables operation with low inductance motors while minimizing current ripple and eliminating acoustic noise.

The LVD supports both RS-232 and CANopen communication interfaces, and operates in compliance with DS402 CANopen® device profile.

Configuration of the drive can be easily performed using the **Axis Manager** software supplied with the LVD.

#### <span id="page-8-3"></span>**2.1.2 Product Options**

No product options are currently available.

## <span id="page-8-4"></span>**2.2 Technical Specifications**

#### <span id="page-8-5"></span>**2.2.1 Mechanical**

Refer to *[Figure](#page-12-5) 3-2* for a mechanical drawing showing the dimensions of the LVD.

**Table 2-1. LVD Mechanical Specifications**

| <b>Feature</b>    | <b>Specification</b>                                                                          |
|-------------------|-----------------------------------------------------------------------------------------------|
| Weight            | 250g, not including mating connectors                                                         |
| <b>Dimensions</b> | $(L \times W \times H)$ 117 x 83.5 x 21.5 mm<br>$(L \times W \times H)$ 4.6 x 3.3 x 0.85 inch |
| Mounting          | Brackets for vertical or horizontal mounting                                                  |

## <span id="page-9-0"></span>**2.2.2 Electrical**

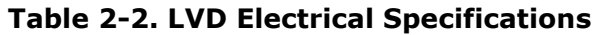

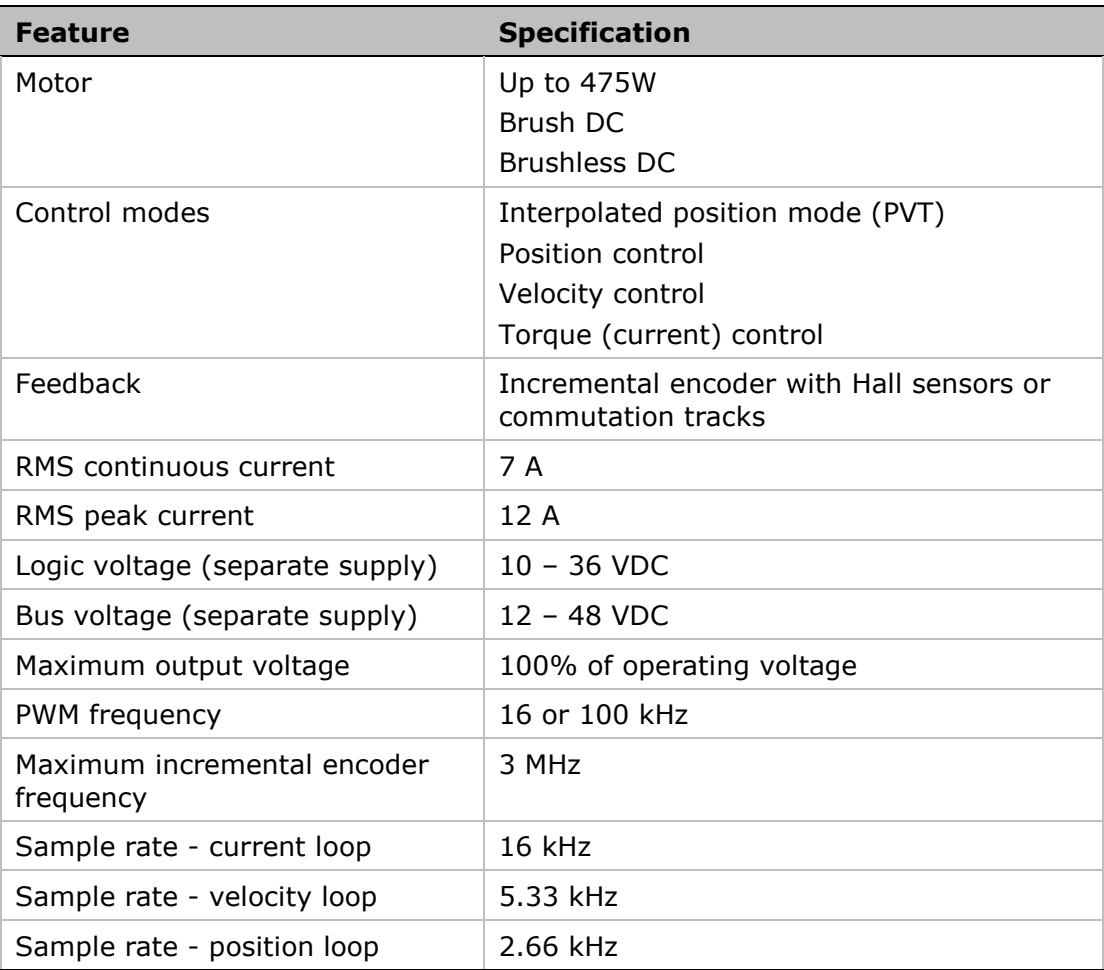

#### <span id="page-9-1"></span>**Table 2-3. Derating at 16 kHz PWM Frequency**

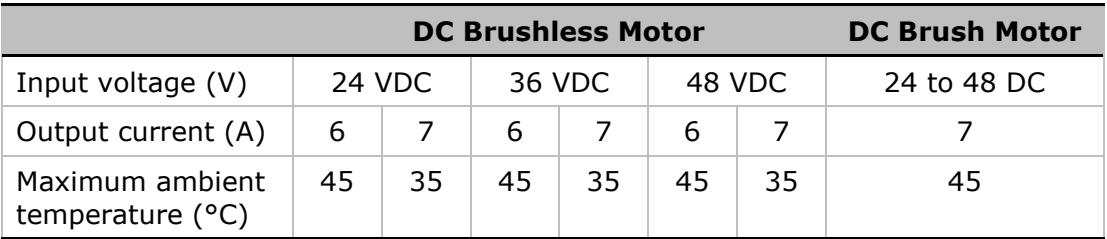

#### <span id="page-9-2"></span>**Table 2-4. Derating at 100 kHz PWM Frequency**

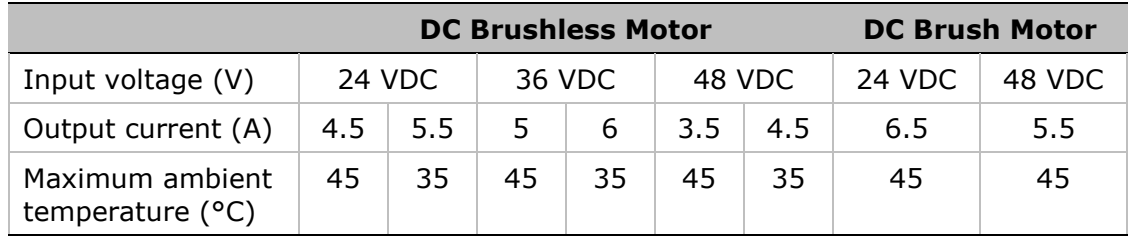

## <span id="page-10-0"></span>**2.2.3 Inputs and Outputs**

The I/O interfaces are located on the front panel of the LVD, as shown in *[Figure](#page-15-2) 3-4*.

| <b>Feature</b>         | <b>Specification</b>                                                                              |
|------------------------|---------------------------------------------------------------------------------------------------|
| Inputs                 | 6 opto-isolated digital inputs, configurable as<br>dedicated inputs (over-travel limits and Home) |
|                        | Input Voltage Range: 6.5V to 24V                                                                  |
|                        | Maximum current consumption: 10.7mA                                                               |
|                        | Input resistance: $2.5K\Omega$                                                                    |
|                        | 2 configurable ±10 VDC analog inputs,                                                             |
|                        | Gain Error $<$ $\pm$ 1.5%, Offset Error $<\pm$ 1.5%                                               |
|                        | Analog to Digital 12 Bit Resolution                                                               |
|                        | Worst accuracy: 11.978 bits Band width: 8K                                                        |
| Outputs                | 2 opto-isolated digital outputs, controllable over<br>the CAN bus                                 |
|                        | Maximum current consumption: 110mA                                                                |
| <b>External Enable</b> | <b>1 opto-isolated digital input</b> (optional bypass<br>using DIP switch)                        |
|                        | Input Voltage Range: 6.5V to 24V                                                                  |
|                        | Maximum current consumption: 10.7mA                                                               |
|                        | Input resistance: $2.2K\Omega$                                                                    |

**Table 2-5. LVD Input and Output Specifications**

#### <span id="page-10-1"></span>**2.2.4 Communication**

The communication interfaces are located on the front and side panels of the LVD, as shown in *[Figure](#page-15-2) 3-4* and *[Figure](#page-15-3) 3-6*.

**Table 2-6. LVD Communication Specifications**

| <b>Feature</b> | <b>Specification</b> |  |  |
|----------------|----------------------|--|--|
| Serial         | RS-232 (115 kbps)    |  |  |
| CAN            | CANopen DS301        |  |  |
|                | CANopen DS402        |  |  |

#### <span id="page-10-2"></span>**2.2.5 Environment**

#### **Table 2-7. LVD Environment Specifications**

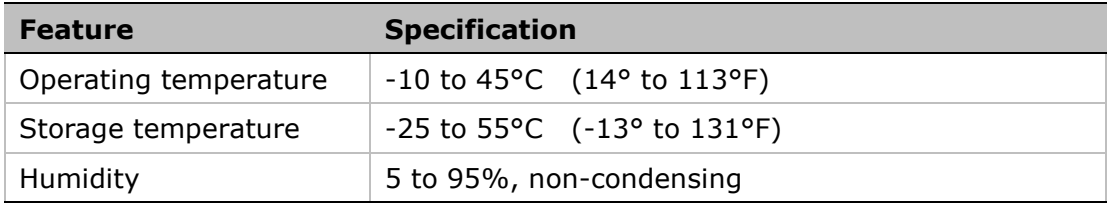

Note the effect of ambient temperatures on output current, as specified in *[Table](#page-9-1)* 2-3 and *[Table](#page-9-2)* 2-4.

## <span id="page-11-0"></span>**3 Installation**

## <span id="page-11-1"></span>**3.1 Preparation**

- If not using ready-made cable assemblies, use Molex hand crimping tool 63819-0500 to crimp the wires for all connectors except P7 (Bus Power and Motor).
- Wires for all connectors, except P7, must be 24-30 AWG. For P7 the range is 12-30 AWG. Any deviation from these specifications may cause wires to come loose.
- Before crimping, strip 2 mm at the end of wire, as shown in *[Figure](#page-11-2) 3-1*.

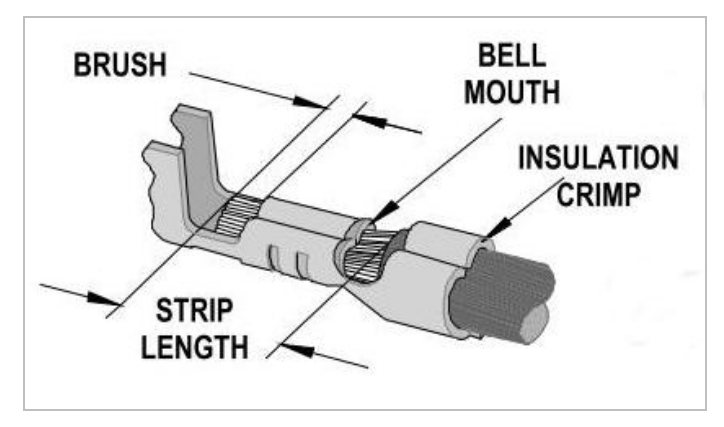

**Figure 3-1. Stripped Wire in Crimp Pin**

- <span id="page-11-2"></span>■ To set the switches on the unit, you will need a precision, small screwdriver.
- $\blacksquare$  To mount the unit, you will need M4 or #8 screws and an appropriate fastening tool. 4 screws are needed for the side brackets. 2 screws are needed for the rear bracket.

## <span id="page-12-0"></span>**3.2 Mechanical Installation**

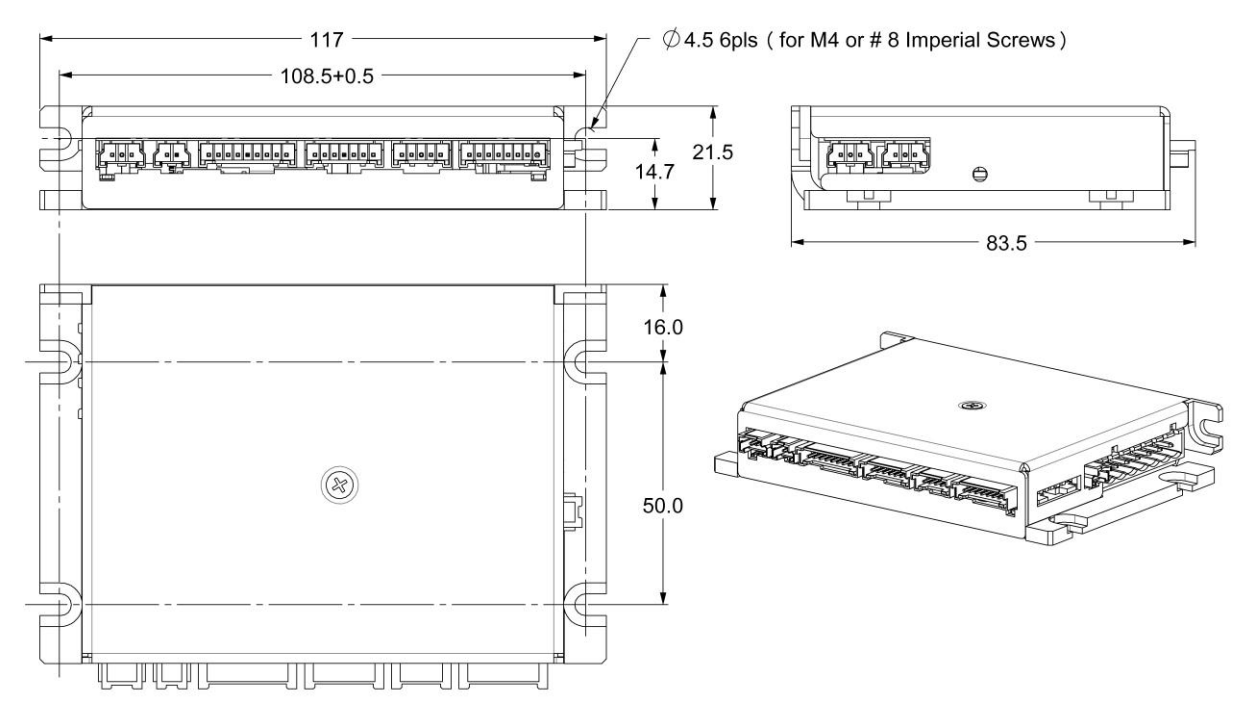

**Figure 3-2. LVD Dimensions and Mounting Holes**

#### <span id="page-12-5"></span><span id="page-12-1"></span>**3.2.1 Mounting the LVD**

The unit can be positioned vertically or horizontally. The unit can be mounted using the bracket on the rear, which has two mounting holes. Alternately, it can be mounted using the two side brackets, each of which has two mounting holes.

## <span id="page-12-2"></span>**3.2.2 Mounting Multiple LVD Units**

When mounting multiple LVD units within a cabinet or enclosure, it is recommended that the units be spaced at least 20 mm apart.

It is important to maintain an ambient temperature within the enclosure that does not exceed 45°C (113°F).

## <span id="page-12-3"></span>**3.3 Electrical Installation**

#### <span id="page-12-4"></span>**3.3.1 Wiring Guidelines**

The environment into which any electronic control system is installed can effect its operation. Attention to proper installation and field wiring are of prime importance to ensure long-term and trouble-free operation. Be sure you are familiar with and follow the installation and wiring instructions in this section. In addition to these practices, some localities and industries may require applicable electrical and safety codes, laws, and standards.

Particular care should be used when designing the layout of an enclosure. Efforts to separate power wires from small signal wires should be taken. The following guidelines highlight some important wiring practices:

■ Control and signal cables must be separated from power and motor cables.

- Control and signal cables must be shielded to reduce the effects of radiated interference.
- Where control cables must cross power or motor cables, they should cross at a 90º angle, if possible. This reduces the field coupling effect.

#### <span id="page-13-0"></span>**3.3.2 Enclosure**

The LVD is designed for panel assembly. This panel assembly should then be mounted in a metallic enclosure. Enclosures are supplied by the manufacturers of the final product and must meet the environmental IP rating of the end product. To ensure proper grounding (and to optimize EMC), the enclosure should have continuous ground continuity maintained between all metal panels.

This ground continuity is intended to be both a safety ground and a high frequency ground. The unit should be mounted on a back plane, which is installed into the enclosure. Ideally, the back plane should be an unpainted metallic surface to optimize electrical bonding of the frame and provide the lowest possible impedance path to earth ground. These enclosures also provide added safety.

#### <span id="page-13-1"></span>**3.3.3 Grounding**

System grounding is essential for proper performance of the drive system. A ground bus bar may be used as a single point ground for the system. Safety grounding should be provided to all pieces of the system from a star point.

In addition to the safety grounding, a high frequency ground must be provided that connects the back panel to the enclosure and to earth ground. The objective is to provide an extremely low impedance path between the filters, drives, power supplies, and earth ground.

This high frequency ground is accomplished with the use of a flat braid or copper bus bar. It is important not to rely on a standard wire for the high frequency ground. In general, wire has an inductance of 8 nH per inch, regardless of diameter. At higher frequencies, this unwanted inductance between grounds equates to limited filter performance. When connecting high frequency grounds, use the shortest braid possible.

## <span id="page-13-2"></span>**3.3.4 Bonding**

The proper bonding of shielded cables is imperative for minimizing noise emissions and increasing immunity levels of the drive system. Its effect is to reduce the impedance between the cable shield and the back panel. Servotronix recommends that all shielded cables be bonded to the back panel.

Power input wiring does not require shielding (screening) if the power is fed to the cabinet (enclosure) via metalized conduit. If the metalized conduit is used with proper high frequency grounds, bonding technology, and recommended wire routing, then power input wire shielding has no affect. In the event that metalized conduit is not implemented into the system, shielded cable is required on the power input wires and proper bonding technologies should be implemented. The motor and feedback cables should have the shield exposed as close to the drive as possible.

## <span id="page-13-3"></span>**3.3.5 CE Filtering Techniques**

The LVD meets the CE Mark standards stated in the *[Standards Compliance](#page-7-0)* section in this manual. It is imperative to apply proper bonding and grounding techniques, described above, when incorporating EMC noise filtering components for the purpose of meeting this standard.

Noise currents often occur in two types. The first is conducted emissions that are passed through ground loops. The quality of the system grounding scheme inversely determines the noise amplitudes in the lines. These conducted emissions are of a common-mode nature from line to neutral (or ground). The second is radiated high-frequency emissions usually capacitively coupled from line-to-line and are differential in nature.

To properly mount the filters, the enclosure should have an unpainted metallic surface. This allows for more surface area to be in contact with the filter housing and provides a lower impedance path between this housing and the back plane. The back panel, in turn, has a high frequency ground strap connection to the enclosure frame or earth ground.

#### <span id="page-14-0"></span>**3.3.6 Motor Line Filtering**

Motor filtering may not be necessary for CE compliance of LVD systems. However, this additional filtering increases the reliability of the system. Poor non-metallic enclosure surfaces and lengthy, unbonded (or unshielded) motor cables that couple noise line-to-line (differential) are just some of the factors that lead to the necessity of motor lead filtering.

Motor lead noise may be either common-mode or differential. The commonmode conducted currents occur between each motor lead and ground (line-toneutral). Differential radiated currents exist from one motor lead to another (line-to-line). The filtering of the lines feeding the motor provide additional attenuation of noise currents that enter surrounding cables and equipment I/O ports in close proximity.

Differential mode currents commonly occur with lengthy motor cables. As the cable length increases, so does its capacitance and its ability to couple noise from line-to-line. While every final system is different and every application of the product causes a slightly different emission profile, it may become necessary to use differential mode chokes to provide additional noise attenuation to minimize the radiated emissions. The use of a ferrite core (placed at the drive end) on each motor lead (shown in the diagram below), attenuates differential mode noise and lower frequency (30-60 MHz) broadband emissions to within specifications. You should wrap each motor lead through the core several times, as shown in *[Figure](#page-14-1) 3-3*.

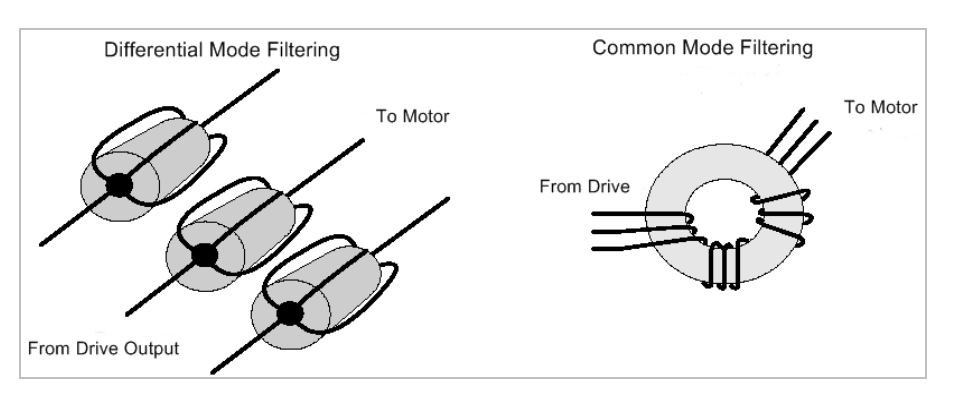

*Warning: Never wrap a ground lead through a core.*

<span id="page-14-1"></span>**Figure 3-3. Mode Line Filtering** 

Common mode currents commonly occur from noise spikes created by the PWM switching frequency of the drive. The use of a ferrite or iron-powder core toroid places common mode impedance in the line between the motor and the drive. The use of a common mode choke on the motor leads increases signal integrity of encoder outputs and associated I/O signals.

#### <span id="page-15-0"></span>**3.3.7 I/O Filtering**

I/O filtering may be desirable (depending on system installation, application, and integration with other equipment). To avoid unwanted signals entering and disturbing the drive system or other associated equipment, place ferrite cores on I/O lines. The [Fair-Rite Products Corporation](http://www.fair-rite.com/newfair/index.htm) has a varied selection of ferrite parts used for I/O filtering and noise attenuation.

#### <span id="page-15-1"></span>**3.3.8 Interfaces**

The unit interfaces are located on the front and side panels of the LVD, as shown in *[Figure](#page-15-2) 3-4*, *[Figure](#page-15-4) 3-5*, and *[Figure](#page-15-3) 3-6.*

*[Table 3-20](#page-27-2)* lists the functions of the LED indicators.

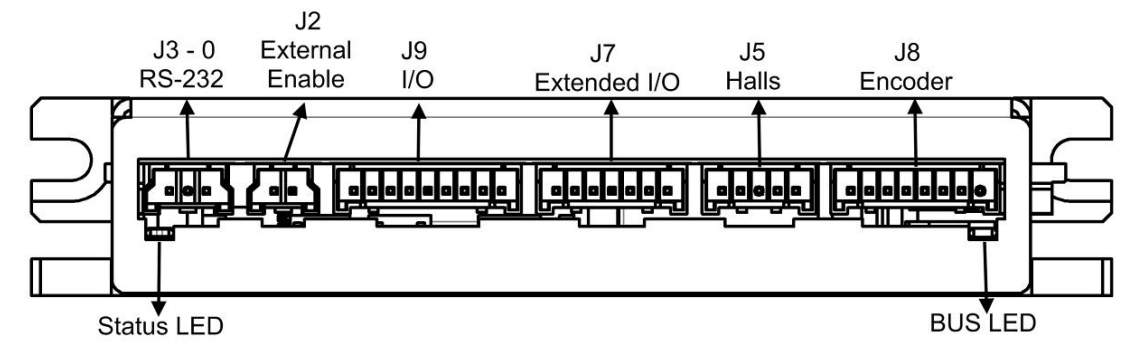

<span id="page-15-2"></span>**Figure 3-4. Front Panel**

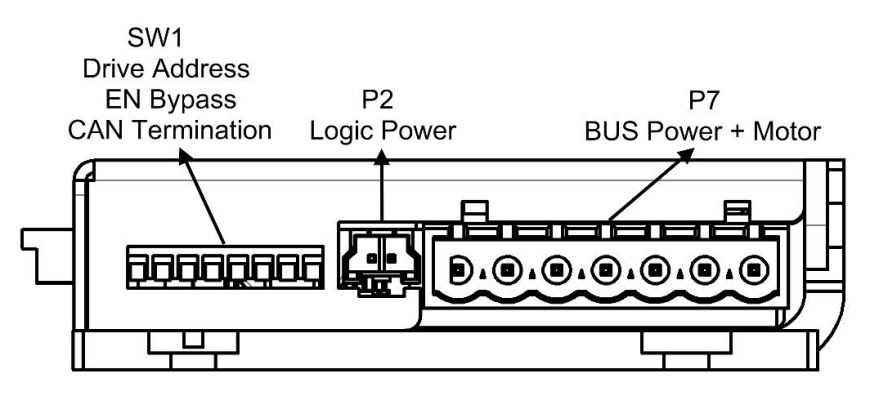

<span id="page-15-4"></span>**Figure 3-5. Right Side Panel**

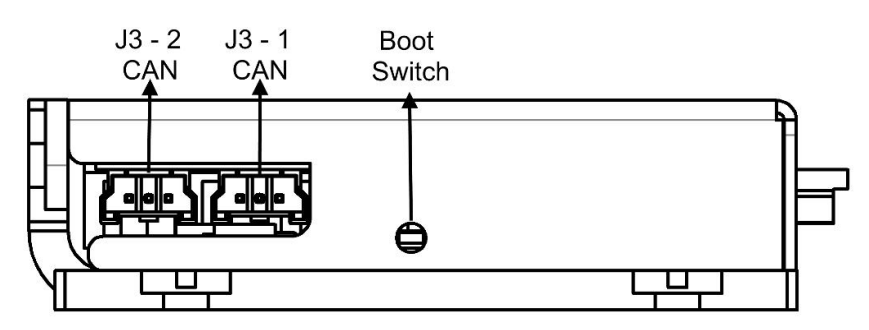

<span id="page-15-3"></span>**Figure 3-6. Left Side Panel**

#### <span id="page-16-0"></span>**3.3.9 Connector Pinouts**

*[Table 3-1](#page-16-1)* through *[Table 3-18](#page-24-0)* provide the pin assignments and detailed information you will need to prepare the cables required for the LVD.

When preparing the cables, be sure the pinout and polarity of the mating connectors are in accordance with the printed labels on the LVD, and as described in detail in this section.

#### <span id="page-16-1"></span>**Bus Power and Motor – P7**

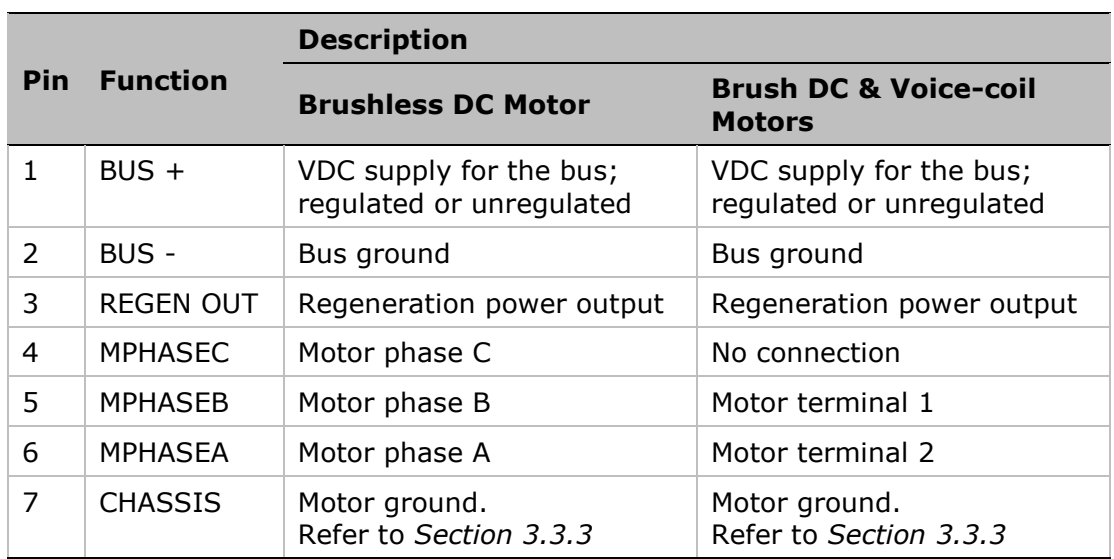

#### **Table 3-1. Bus Power and Motor Interface**

*Warning: Use either Pin 7 or the LVD chassis itself for Motor ground. Do not use both.*

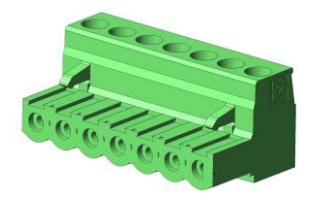

#### **Figure 3-7. Bus Power and Motor Mating Connector**

For Bus Power and Motor signals, either a single connector, or two separate connectors can be used, as specified in *[Table 3-2](#page-16-2)*

#### <span id="page-16-2"></span>**Table 3-2. Bus Power and Motor Mating Connector**

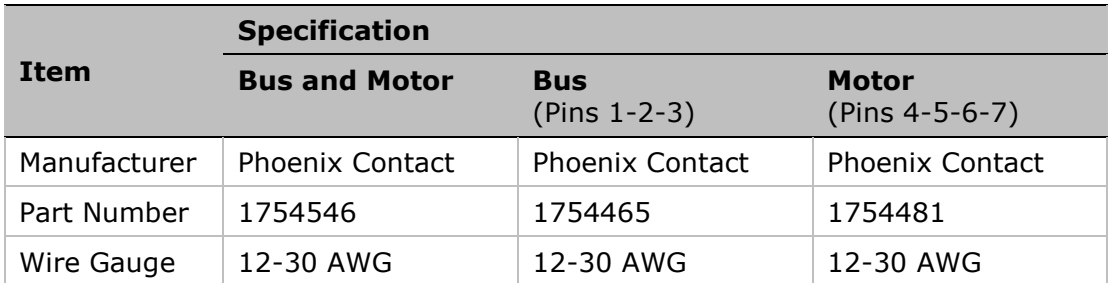

#### **Logic Power – P2**

**Table 3-3. Logic Power Interface** 

| <b>Pin</b> Function | <b>Description</b>        |
|---------------------|---------------------------|
| $+V_{CC}$           | 10 to 36 VDC power supply |
| GND                 | Power supply ground       |

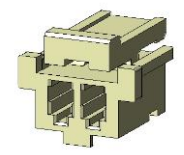

### **Figure 3-8. Logic Power Mating Connector**

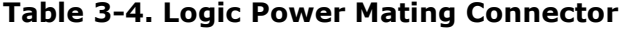

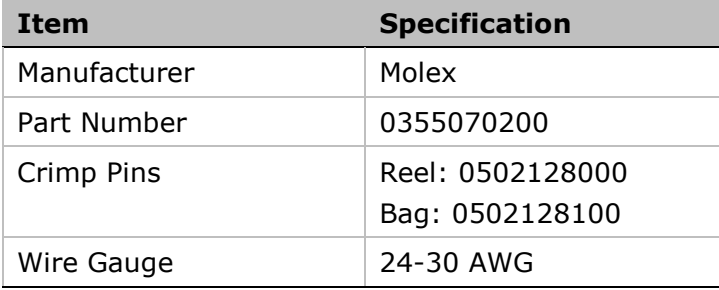

## **Encoder – J8**

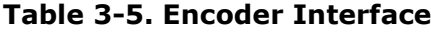

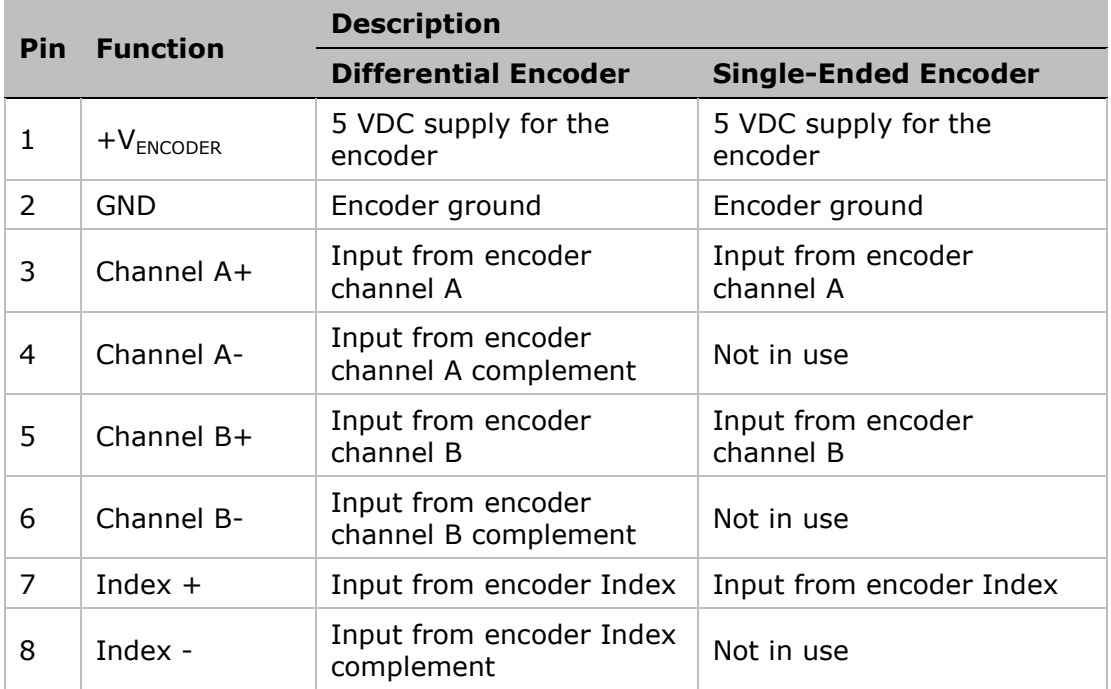

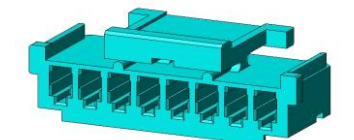

**Figure 3-9. Encoder Mating Connector**

#### **Table 3-6. Encoder Mating Connector**

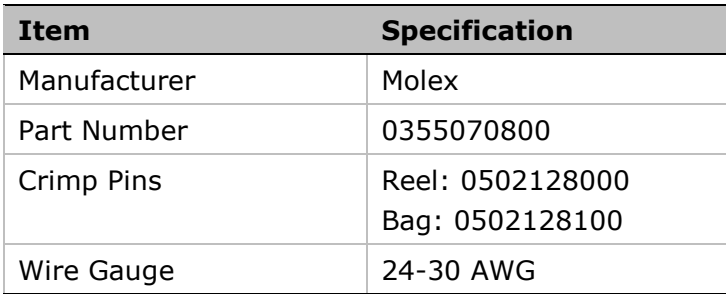

## **Hall Sensor – J5**

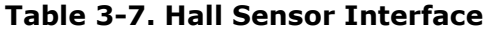

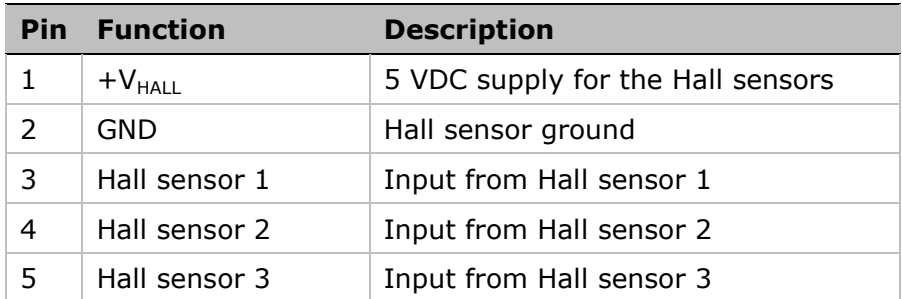

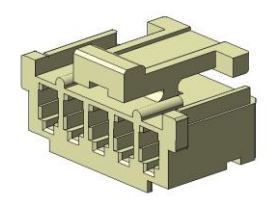

**Figure 3-10. Hall Sensor Mating Connector** 

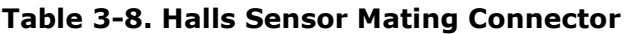

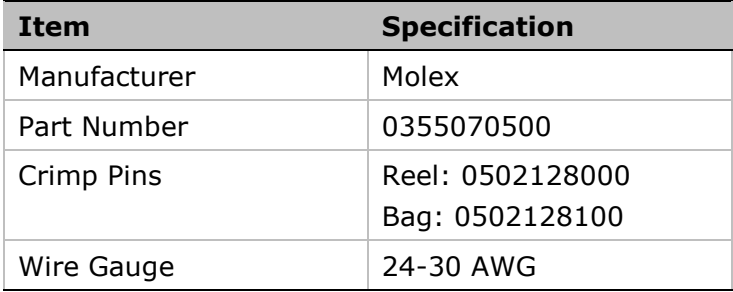

## $I/O - J9$

#### **Table 3-9. I/O Interface**

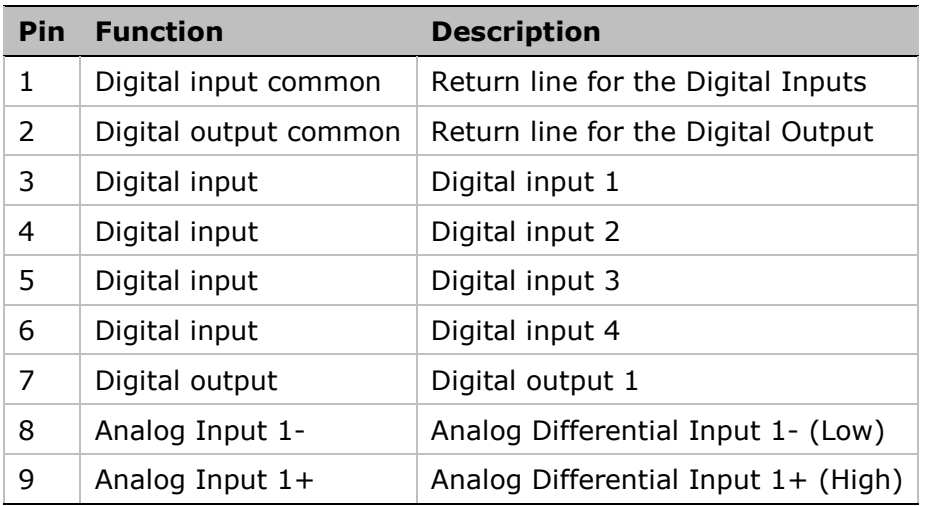

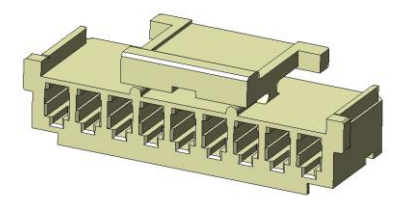

**Figure 3-11. I/O Mating Connector** 

**Table 3-10. I/O Mating Connector** 

| Item         | <b>Specification</b>                |
|--------------|-------------------------------------|
| Manufacturer | Molex                               |
| Part Number  | 0355070900                          |
| Crimp Pins   | Reel: 0502128000<br>Bag: 0502128100 |
| Wire Gauge   | 24-30 AWG                           |

## **Extended I/O - J7**

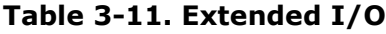

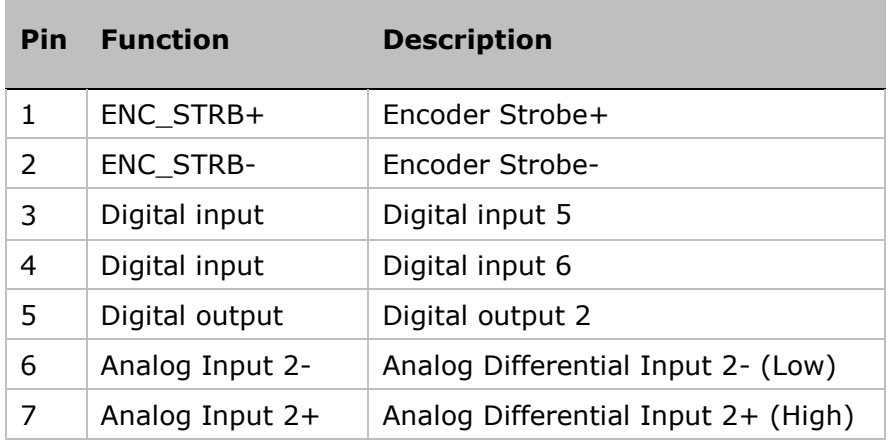

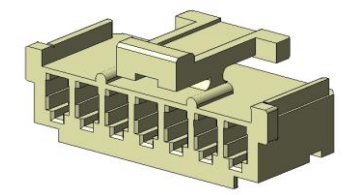

**Figure 3-12. Extended I/O Connector**

**Table 3-12. Extended I/O Connector**

| Item         | <b>Specification</b> |
|--------------|----------------------|
| Manufacturer | Molex                |
| Part Number  | 0355070700           |
| Crimp Pins   | Reel: 0502128000     |
|              | Bag: 0502128100      |
| Wire Gauge   | 24-30 AWG            |

#### **External Enable – J2**

If the External Enable connector is being used, the EN.BYPASS switch (DIP switch 2) must be set to the OFF position.

If the External Enable connector is not being used, the DIP switch 2 must be set to the ON position. Refer to *Section [3.3.10.](#page-25-0)*

**Table 3-13. External Enable Interface** 

| <b>Pin Function</b> | <b>Description</b>       |
|---------------------|--------------------------|
| $EXT$ $EN+$         | External enable positive |
| EXT EN-             | External enable negative |

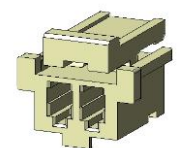

**Figure 3-13. External Enable Mating Connector**

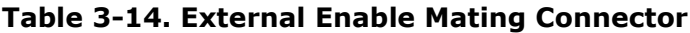

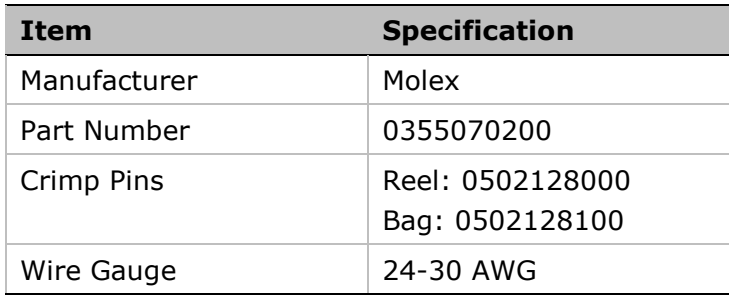

#### **RS-232 – J3-0**

**Table 3-15. RS-232 Interface**

|               | <b>Pin Function</b> | <b>Description</b>  |
|---------------|---------------------|---------------------|
|               | R X                 | LVD RS-232 receive  |
| $\mathcal{L}$ | TX.                 | LVD RS-232 transmit |
|               | GND                 | RS-232 ground       |

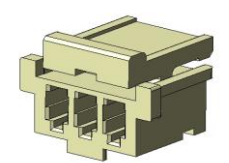

#### **Figure 3-14. RS-232 Mating Connector**

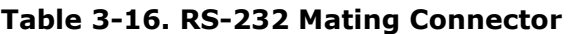

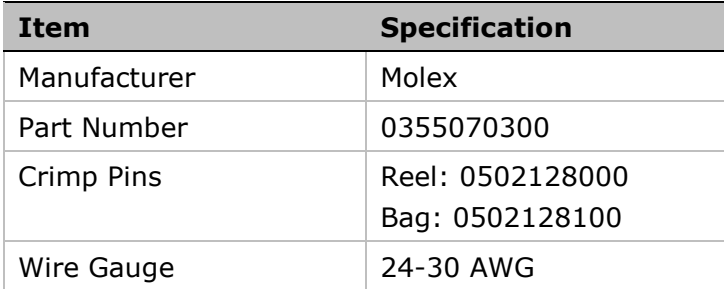

#### **CAN J3-1 and J3-2**

Two connectors are provided for CAN bus connectivity. Either connector can be used for input or output signals.

Pins are wired-through so that drives can be daisy-chained and controlled with a single connection to the user's CAN interface. The CAN termination resistor should be activated in the last drive in the chain, using the DIP switch labeled CAN TERM.

|   | <b>Pin Function</b> | <b>Description</b> |
|---|---------------------|--------------------|
|   | CAN Low             | CAN low bus line   |
| 2 | CAN High            | CAN high bus line  |
|   | <b>GND</b>          | CAN ground         |

**Table 3-17. CAN Interface**

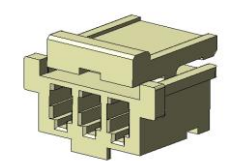

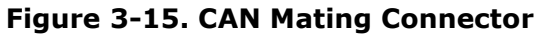

<span id="page-24-0"></span>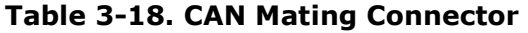

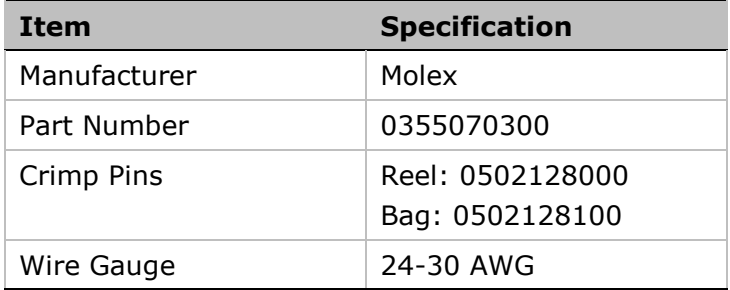

#### <span id="page-25-0"></span>**3.3.10 DIP Switches**

#### **Drive Address – SW1**

The drive's CAN ID, or node address, is set by means of 6 DIP switches. The address can be a value in the range 0–63. Each device on the network must have a different address.

When interfacing to the LVD via the RS232 serial port, the LVD address must be set to a non-zero value.

When working with CAN bus, the last device on the network must have a termination resistor between the CAN terminals. The LVD provides this functionality via the DIP switch labeled CAN TERM.

**Note**: When setting the switches, refer to the labels on the LVD (and not the numbers on the switches), as shown in *[Figure](#page-25-1) 3-16*.

| Label on<br><b>LVD</b> | <b>Description</b>     | # on Switch    | <b>Binary Code =</b><br><b>Valence</b> |
|------------------------|------------------------|----------------|----------------------------------------|
| ADD <sub>5</sub>       | Address 5              | 8              | $2^5 = 32$                             |
| $\lceil 4 \rceil$      | Address 4              | 7              | $2^4 = 16$                             |
| $[3]$                  | Address 3              | 6              | $2^3 = 8$                              |
| $\lceil 2 \rceil$      | Address 2              | 5              | $2^2 = 4$                              |
| $[1]$                  | Address 1              | 4              | $2^1 = 2$                              |
| ADD <sub>0</sub>       | Address 0              | 3              | $2^0 = 1$                              |
| <b>EN. BYPASS</b>      | External Enable Bypass | $\overline{2}$ |                                        |
| <b>CAN TERM</b>        | <b>CAN Termination</b> | 1              |                                        |

<span id="page-25-2"></span>**Table 3-19. Drive Address Switches** 

**Note:** EN.BYPASS (DIP switch 2) must be in the OFF position if External Enable is being used. The switch must be in the ON position if External Enable is not in use.

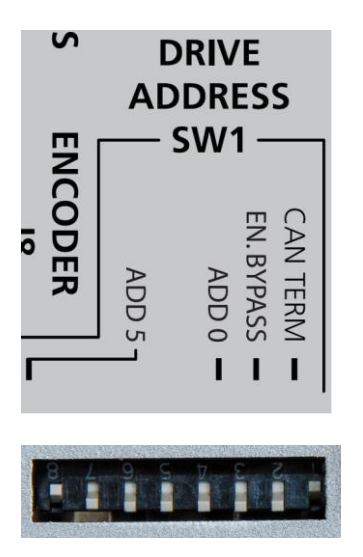

<span id="page-25-1"></span>**Figure 3-16. DIP Switches**

#### <span id="page-26-0"></span>**3.3.11 Connecting the LVD**

The cables can be connected in any sequence. Similarly, the switches for the drive address can be set at any point during the installation.

*Warning: Make sure the power supplies are disconnected before making the cable connections.*

**Note**: Although the bus/motor power and the logic power can be connected to the same power supply, it is recommended that they be connected to separate power supplies to prevent electrical noise.

**Note:** The CAN connectors are jumpered internally; either connector can be used for input or output signals.

#### **Connect the cables**

- Connect the LVD to ground.
- Connect the bus power and the motor.
- Connect the logic power.
- Connect the encoder.
- Connect the Hall sensors, if required.
- Connect the External Enable, if required.
- Set DIP switch 2 in accordance with the absence or presence of the External Enable connection.
- Connect the LVD to host computer through either the RS-232 or CAN interface.

#### **Set the drive address switches**

Refer to *[Table 3-19](#page-25-2)* for the drive addresses and switch settings.

## <span id="page-26-1"></span>**3.4 Axis Manager Software Installation**

The Axis Manager is graphical management tool that allows you to configure drive parameters and control multiple drives.

The **Axis Manager** software is available for download from the Servotronix website.

- **1.** On the Servotronix website, go to the [LVD product page.](http://www.servotronix.com/LVD.html)
- **2.** Download and save the following file/s to the host computer:
	- **AxisManagerSetup.**zip.
	- If CAN communication protocol will be used, also download the **EDS** file
- **3.** Extract the **AxisManager.ZIP** file. It contains one file, **AxisManagerSetup.exe**
- **4.** Run **AxisManagerSetup.exe**, and follow the on-screen prompts to install the software.

By default, the software is installed under Windows Programs in the folder \Servotronix\ Axis Manager.

**5.** When the installation is complete, you will see the Axis Manager shortcut on your desktop.

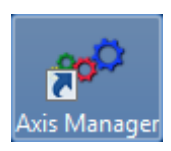

## <span id="page-27-0"></span>**3.5 Power Up**

- 1. Turn on logic power.
- **2.** Turn on bus power.
- **3.** Make sure the Bus and Status LEDs on the front panel light up, as described in the following section.

## <span id="page-27-1"></span>**3.6 Indicators**

The LVD has LEDs on the front panel, as shown in [Figure](#page-27-3) 3-17.

*[Table 3-20](#page-27-2)* lists the functions of the LED indicators.

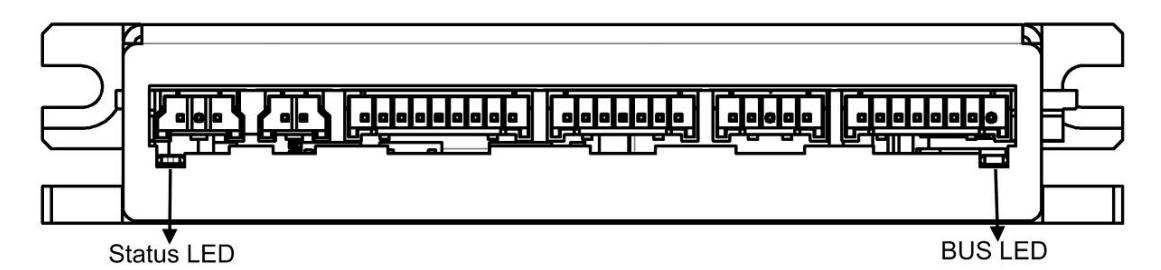

<span id="page-27-3"></span>**Figure 3-17. LED Indicators on Front Panel**

<span id="page-27-2"></span>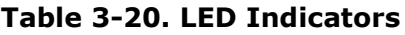

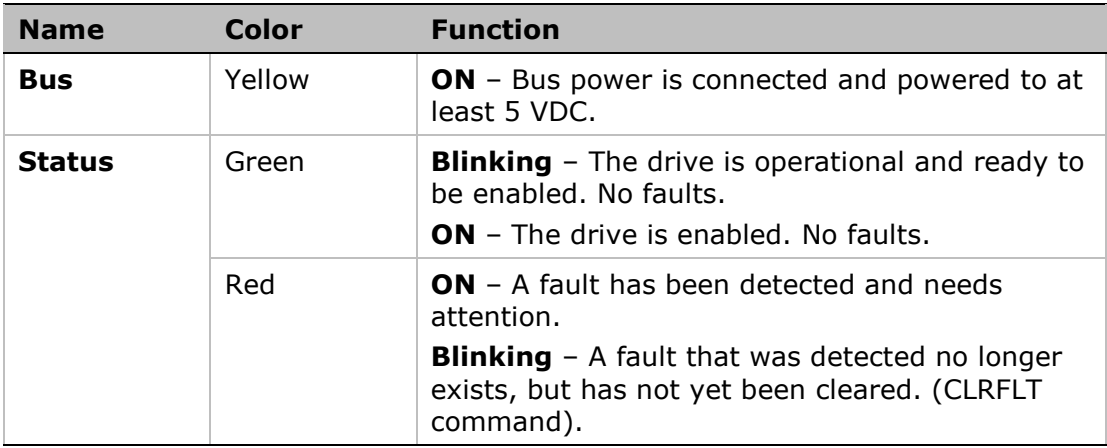

For more information about faults, refer to the chapter *[Troubleshooting](#page-61-0)*.

## <span id="page-29-0"></span>**4 Configuration**

## <span id="page-29-1"></span>**4.1 Variables and Commands**

Drive functionality is configured using various commands and variables, which are communicated over the serial port or over CAN bus.

Commands and variables are identified by both a mnemonic (VarCom) name and a CANopen index. For example, MPOLES is the VarCom equivalent of CANopen index 0x2442.

VarCom instructions, which are used with serial communications, are detailed in the *LVD VarCom Reference Manua*l.

CANopen instructions are described in the *LVD CANopen Reference Manual*.

Some variables are read-only, while others allow read/write access. Variables can be stored in the LVD's non-volatile memory (EEPROM) for use at each power-up.

Drives are shipped from the factory with motor parameters set to zero and application parameters set to their default values.

## <span id="page-29-2"></span>**4.2 Axis Manager Software**

#### <span id="page-29-3"></span>**4.2.1 About Axis Manager**

Axis Manager is a graphic interface provided with the LVD to enable setup, configuration and tuning of the drive.

Axis Manager allows you to program the drive parameters specifically for the motor to which the LVD is connected, and for the particular operation that the drive will be performing in the machine.

The following sections present a brief overview of the menus and elements in the interface. The functions are explained in greater depth where relevant elsewhere in this manual.

#### <span id="page-29-4"></span>**4.2.2 Using Axis Manager**

From the Windows Start menu or the shortcut on your desktop, activate Axis Manager.

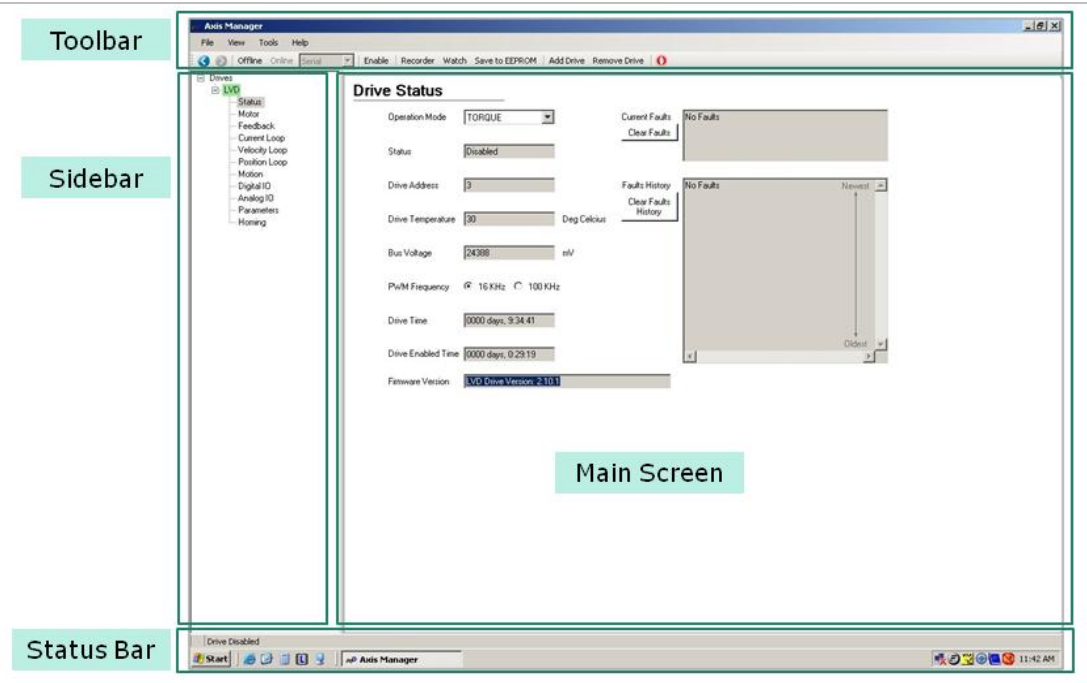

#### **Figure 4-1. Axis Manager Software Interface**

![](_page_30_Picture_133.jpeg)

The Axis Manager window has four function areas:

#### <span id="page-30-0"></span>**4.2.3 Toolbar**

The toolbar provides quick access to the most commonly used functions in Axis Manager.

![](_page_30_Picture_134.jpeg)

![](_page_31_Picture_168.jpeg)

#### <span id="page-31-0"></span>**4.2.4 Sidebar**

The sidebar on the left side of the screen contains a navigational menu that allows you to select the System and Drives you want to work with.

![](_page_31_Figure_4.jpeg)

<span id="page-31-2"></span>**Figure 4-2. System Tree and Drive Node/s** 

The **system tree** (root) has one or more nodes. Each **node** is a single drive in the system. Each node is represented by a specific user-defined name that is assigned during the configuration. Each node has a specific drive address.

In the example shown in *[Figure](#page-31-2) 4-2*, the system is called **Drives**, and the drive is named **LVD**.

**Note:** The system name is predefined and cannot be modified. The drive name is user-defined.

#### <span id="page-31-1"></span>**4.2.5 Menus**

#### **File**

The **File** menu provides options for saving and loading files that contain the configuration data for drives and systems.

 A **drive** is a single drive with a specific drive address; it is one node on the system tree.

It is recommended to save individual drive configurations so that the settings and parameters can be reused, for example, to add a drive to the same system, or to create another system with the same drive.

The **\*.drive** file is for use in Axis Manager only. In addition to the drive parameters, the file contains the settings defined when establishing the connection between Axis Manager and the drive (refer to *Section [4.3.1](#page-33-1)*):

- Drive address
- **EDS** file location (if using CANopen)
- Motor name (if selected from the Motors database)
- A **system** is a configuration of multiple drives; it is the root of the tree.

When you conFigure multiple drives, saving the system saves the settings and parameters of all the drives contained in the system.

![](_page_32_Picture_215.jpeg)

The **\*.system** file is for use in Axis Manager only.

For more options and information regarding parameter and configuration files, refer to *Section [4.5.2](#page-39-0)*

#### **View**

The **View** menu provides an option to refresh the screen. You can also use **F5** for this purpose.

#### **Tools**

The **Tools** menu provides access to the same functions that are on the Axis Manager toolbar, described in *Section [4.2.3](#page-30-0)*.

It also has an **Options** item, which opens a dialog box for selecting communication settings.

#### **Help**

The **Help** menu allows you to view the current version and build of Axis Manager.

#### <span id="page-32-0"></span>**4.2.6 Status Bar**

The status bar at the bottom of the computer screen displays the status of the drive.

A constant notification indicates whether the drive is enabled or disabled.

**Warning** messages are highlighted in yellow and may flash. Warnings are displayed when you attempt to assign an invalid value to a parameter. While a warning is in effect, the drive remains in its current enabled/disabled state.

**Fault** messages are highlighted in red and may flash. Faults occur when settings or conditions may cause improper operation of the drive/motor and/or equipment damage. When a fault occurs, the drive becomes disabled.

For more information about status messages, and how to resolve faults, refer to the chapter *[Troubleshooting.](#page-61-0)*

## <span id="page-33-0"></span>**4.3 Connecting to a Drive**

#### <span id="page-33-1"></span>**4.3.1 Defining the Connection**

- **1.** From the Axis Manager toolbar, select the type of communication protocol to be used for communication between the drive and the host computer:
	- **Serial** (RS-232)
	- **CANopen**
- **2.** From the Axis Manager toolbar, select Tools > **Options** to define and verify the settings for serial or CAN communication.

**Options**  $\vert x \vert$ Connection | Serial Port Nan **Baud Rate COM1**  $\overline{\phantom{0}}$ 115200  $\vert \cdot \vert$ CANopen CAN Device **PEAK USB-CAN**  $\overline{\phantom{a}}$ Changes of these settings will take effect only after reconnection Cancel | **OK** 

The Options dialog box opens.

**Figure 4-3. Options Dialog Box**

The Options dialog box allows you to define the communication properties of the system.

- **3.** Define and/or verify the following settings:
	- **For Serial communications**, set the COM port and the baud (data transfer) rate.
		- The COM port is the COM port of the host computer to which the serial cable is connected.
		- The baud rate for the LVD is fixed at 115200 bps.
	- For **CANopen communications**, select the CAN interface device that is being used. Currently only one device is defined.

At present, Axis Manager can communicate only with the Peak Systems PCAN-USB dongle. For more information on this product, go to the [Peak](http://www.peak-system.com/Product-Details.49+M578cbdb898b.0.html?&L=1&tx_commerce_pi1%5bcatUid%5d=6&tx_commerce_pi1%5bshowUid%5d=16)  [Systems website.](http://www.peak-system.com/Product-Details.49+M578cbdb898b.0.html?&L=1&tx_commerce_pi1%5bcatUid%5d=6&tx_commerce_pi1%5bshowUid%5d=16)

In future software versions, additional devices will be supported, and will be available for selection in the list of CAN Devices.

**4.** From the toolbar, select **Add Drive**.

The Add Drive dialog box opens.

![](_page_34_Picture_121.jpeg)

**Figure 4-4. Add Drive Dialog Box, Part One** 

**5.** Enter the required information in the dialog box:

![](_page_34_Picture_122.jpeg)

**6.** Click **Next**. Another dialog box prompts you for a parameter file.

![](_page_34_Picture_123.jpeg)

**Figure 4-5. Add Drive Dialog Box, Part Two**

**7.** Select the source of the parameters to be loaded:

![](_page_35_Picture_166.jpeg)

**Note**: The drive is shipped with factory defaults loaded. To reset the drive to its factory defaults, use the **Load Factory Defaults** option in the Drive Parameters screen. Refer to *Section [4.5.2.](#page-39-0)*

**8.** Click **Finish**.

The system displays a message indicating it is retrieving the parameters for the drive.

The Drives screen opens.

![](_page_35_Picture_167.jpeg)

**Figure 4-6. Drives Screen – Defined Drives**

**9.** In the **Defined Drives** box, click on the name of one of the drives. (If you have connected to only one drive, the list will contain just one name.)

The **Drives** screen indicates that the drive is now connected (communicating) with the host computer. The drive is now online.

The options in the toolbar are now enabled.

![](_page_35_Picture_168.jpeg)

**Figure 4-7. Drives Screen – Drive Connected**

If you entered the wrong drive address in **Step 5**, or if the communication parameters are incorrect, an error message is displayed when you attempt to make the connection.

![](_page_36_Picture_89.jpeg)

Click **OK**. The Drives screen indicates that the drive is defined but not connected.

![](_page_36_Picture_90.jpeg)

**Figure 4-8. Drives Screen – Drive Disconnected**

From the toolbar, select **Remove Drive**.

- **10.** Repeat Steps 5 through 9 using the correct drive address.
- **11.** Repeat Steps 5 through 9 for each drive that will be used in the application.

#### <span id="page-36-0"></span>**4.3.2 Drive Status Screen**

In the system tree, click on the drive name to expand the node, and select **Status**.

The Drive Status screen is displayed.

![](_page_37_Picture_133.jpeg)

**Figure 4-9. Drive Status Screen**

The Drive Status screen shows the current properties and status of the selected drive. It allows you to select the drive's **Operation Mode** and **PWM Frequency**. All other fields are read-only.

It also displays current and previous faults. If **No Faults** is displayed in the Current Faults field, you can proceed to configure the parameters for the drive.

## <span id="page-37-0"></span>**4.4 Enabling/Disabling a Drive**

*Warning: The drive must be disabled while parameters are being set.*

The state of the drive is indicated in the following locations:

- Toolbar
- Status bar at bottom of window
- Status field in the Drive Status screen

To disable the drive, use either of the following:

**The Disable** button on the toolbar.

**The Disable** option in the Tools menu.

Similarly, to enable the drive, use either of the following:

- **The Enable** button on the toolbar.
- **The Enable** option in the Tools menu.

## <span id="page-38-0"></span>**4.5 Managing Drive Parameters**

#### <span id="page-38-1"></span>**4.5.1 Drive Parameters Screen**

 In the System tree, expand the Drive node, and select **Parameters**. The Drive Parameters screen is displayed.

|                | Save to File   | Load from File   |               | Open Parameters in Excel |              |                 |                          |
|----------------|----------------|------------------|---------------|--------------------------|--------------|-----------------|--------------------------|
| Online Drive   |                |                  |               |                          |              |                 |                          |
|                | Save to EEPROM | Load from EEPROM |               | Load Factory Defaults    |              |                 |                          |
| Show by Groups |                |                  |               |                          |              |                 |                          |
| Name           | Value          | Min              | Max           | Default Value            | <b>Units</b> | Group           | Description              |
| acc            | 1000           | 1                | 130000        | 1000                     | RPM/sec      | Motion Group    | Acceleration             |
| acclim         | O              | 0                | 130000        | $\Omega$                 | RPM/sec      | Motion Group    | Maximum allowed a        |
| anoff1         | $-15051$       | $-20000$         | 20000         | 11538                    | mV           | IO Group        | Analog input offset 1    |
| anoff2         | 11538          | $-20000$         | 20000         | 11538                    | mV           | <b>10 Group</b> | Analog input offset 2    |
| dec            | 1000           | ٦                | 130000        | 1000                     | RPM/sec      | Motion Group    | <b>Deceleration</b>      |
| decstop        | 10000          | 0                | 130000        | 10000                    | RPM/sec      | Motion Group    | Stop Deceleration        |
| diffenc        | 0              | 0                | 1             | 0                        |              | Feedback        | Selects if differential  |
| dinfunc1       | 1              | $\mathbf 0$      | 5             | $\overline{0}$           |              | <b>ID Group</b> | Digital input 1 function |
| dinfunc2       | $\overline{1}$ | 0                | 5             | 0                        |              | IO Group        | Digital input 2 function |
| dinfunc3       | $\mathbf{1}$   | $\mathbf 0$      | 5             | $\Omega$                 |              | IO Group        | Digital input 3 function |
| dinfunc4       | 1              | 0                | 5             | 0                        |              | ID Group        | Digital input 4 function |
| dinpol1        | Ū              | $\overline{0}$   | $\mathbf{1}$  | $\overline{0}$           |              | IO Group        | Digital input polarity 1 |
| dinpol2        | 0              | $\theta$         | 1             | $\overline{0}$           |              | IO Group        | Digital input polarity 2 |
| dinpol3        | Ō              | $\overline{0}$   | $\mathbf{1}$  | $\overline{\Omega}$      |              | <b>IO</b> Group | Digital input polarity 3 |
| dinpol4        | 0              | 0                | 1             | 0                        |              | IO Group        | Digital input polarity 4 |
| dout1          | 0              | $\overline{0}$   | $\mathbf{1}$  | $\overline{0}$           |              | <b>ID</b> Group | Digital output 1 value   |
| dout2          | ō              | $\overline{0}$   | $\mathbf{1}$  | $\overline{0}$           |              | IO Group        | Digital output 2 value   |
| doutfunc1      | 10             | 0                | 13            | 0                        |              | <b>ID Group</b> | Digital output 1 func    |
| doutfunc2      | 0              | 0                | 13            | 0                        |              | IO Group        | Digital output 2 func    |
| doutpol1       | Ō              | $\overline{0}$   | 1             | $\overline{1}$           |              | IO Group        | Digital output polarit   |
| doutpol2       | 1              | 0                | 1             | 1                        |              | <b>IO</b> Group | Digital output polarit   |
| doutwinhi1     | 0              | -2147483647      | 2147483647    | 0                        |              | <b>ID Group</b> | Digital output 1 high    |
| doutwinhi2     | 0              | -2147483647      | 2147483647    | 0                        |              | <b>ID Group</b> | Digital output 2 high    |
| doutwinlo1     | 0              | -2147483647      | 2147483647    | 0                        |              | IO Group        | Digital output 1 low     |
| doutwinlo2     | ō              | $-2147483647$    | 2147483647    | $\overline{0}$           |              | IO Group        | Digital output 2 low     |
| echo           | $\overline{1}$ | 0                | 1             | 1                        |              | Misc Group      | Echo on serial com       |
| homeacc        | 1000           | $\Omega$         | 130000        | 1000                     | RPM/sec      | Homing Gr       | Homing acceleration      |
| homeoff        | Ō              | -2147483647      | 2147483647    | 0                        | counts       | Homing Gr       | Home Offset              |
| hometype       | 34             | 1                | 35            | $\mathbf{1}$             |              | Homing Gr       | Home type                |
| homevelfast    | 1000           | 0                | 2147483647    | 1000                     | RPM/100      | Homing Gr       | Fast home velocity       |
| homevelslow    | 1000           | 0                | 2147483647    | 1000                     | RPM/100      | Homing Gr       | Slow home velocity       |
| i2tlim         | 0              | 0                | 2147483647    | 0                        | A^2*mSec     | Current Gro     | 12t reduction limit      |
| icont          | 5000           | $\overline{0}$   | 18022         | 5000                     | mA.          | Current Gro     | Drive continuous cu      |
|                | O              | $\Omega$         | 2147483647    | n                        |              | Current Gro     | Current loop derivati    |
| igd            | 20000          | $\Omega$         | 21.47.4000.47 | 1000                     |              | Comment Can     | Current loop into and    |

**Figure 4-10. Drive Parameters Screen**

The Drive Parameters screen allows you to view and modify the drive parameter values.

![](_page_38_Picture_104.jpeg)

![](_page_39_Picture_165.jpeg)

For detailed descriptions of parameters, refer to the *LVD VarCom Reference Manual*.

#### <span id="page-39-0"></span>**4.5.2 Loading and Saving Parameters**

The LVD drive has several types of memory for storing the drive's parameters:

- **Flash:** Non-volatile memory. It holds the drive's default parameter values. (It also contains the drive's firmware.)
- **RAM**: Volatile memory. The drive's working memory. Parameter values are maintained in RAM while you configure and test the drive and adjust parameters. If power to the drive is disconnected, any unsaved changes in the parameters will be lost.
- **EEPROM:** Non-volatile memory, stores the parameters even when power is shut off. After you have tested and confirmed that the drive is performing as intended, save the parameters to the EEPROM. (You should also save them to a file as a backup.)

During power up, the LVD loads parameter values from the EEPROM to the RAM, and a checksum of these parameter values is calculated. If the checksum is invalid, default parameter values (which are hard-coded in the drive's firmware) are loaded into RAM and an EEPROM Checksum Fault is set.

The Drive Parameters screen also includes options for loading and saving the drive's parameters.

![](_page_39_Picture_166.jpeg)

![](_page_40_Picture_109.jpeg)

The following diagram illustrates the relationships among the different types of memory.

![](_page_40_Figure_3.jpeg)

**Figure 4-11. Drive Memory Architecture**

For more information on the commands for saving and loading parameters, refer to the *LVD VarCom Reference Manual*.

## <span id="page-41-0"></span>**4.6 Configuring Parameters**

*Warning: Disable the drive before manipulating Motor and Feedback parameters.*

*Many parameters can be modified while the drive is enabled. Exercise caution, however, as motor behavior will change.*

*If a parameter cannot be modified while the drive is enabled, Axis Manager will prompt you to disable the drive.*

While setting the parameters, pay close attention to any warning or error messages displayed by Axis Manager.

#### <span id="page-41-1"></span>**4.6.1 Configuration Sequence**

It is recommended that you perform the drive configuration according to the sequence shown in *[Figure](#page-41-2) 4-12*.

![](_page_41_Figure_8.jpeg)

<span id="page-41-2"></span>**Figure 4-12. Drive Parameter Configuration Sequence**

#### <span id="page-42-0"></span>**4.6.2 Tuning and Testing**

Axis Manager provides several methods for modifying and testing parameters that you can use during the configuration process to optimize and evaluate the drive's performance.

- **Tuning**. Available in each of the Control Loop parameter screens. For more information, refer to *Section [4.6.9](#page-50-0)*.
- **Motion Profile** testing. Accessed from the navigation menu in the Sidebar. For more information, refer to *Section [4.6.10](#page-51-0)*.
- **Recorder**. Accessed from the Toolbar. For more information, refer to *Section [4.6.11](#page-52-0)*.

#### <span id="page-42-1"></span>**4.6.3 Safety Limit Parameters**

To ensure proper and safe operation of the drive, begin the drive configuration by setting the parameters that define the limits of velocity, current, position and acceleration/deceleration.

*Warning: Many parameters can be modified while the drive is enabled. Exercise caution, however, as motor behavior will change.*

While setting the parameters, pay close attention to any warning or error messages displayed by Axis Manager.

It is easiest to use the Drive Parameters screen for viewing and modifying the values of the parameters. The various configuration screens also enable access to the relevant parameters.

![](_page_42_Picture_230.jpeg)

![](_page_43_Picture_125.jpeg)

#### <span id="page-44-0"></span>**4.6.4 Motor Parameters**

*Warning: Disable the drive before modifying Motor parameters.*

**1.** In the System tree, expand the Drive node, and select **Motor**.

![](_page_44_Picture_124.jpeg)

**Figure 4-13. Motor Parameters Screen**

The Motor screen lets you define the properties of the motor that is connected to the drive, either by selecting a motor from a predefined list or by manually entering values.

**2.** To load a predefined motor, use the following option:

![](_page_44_Picture_125.jpeg)

To manually enter motor attributes, use the **Motor Details** options:

![](_page_44_Picture_126.jpeg)

| B0504-050A-R00                                                                                                    | ▲                                                 | Attribute                                                                                                    | Value                                                                                                    |
|----------------------------------------------------------------------------------------------------|---------------------------------------------------|----------------------------------------------------------------------------------------------------|----------------------------------------------------------------------------------------------------|
| B0504-050B-R00<br>B0508-050A-R00<br>B0508-050B-R00<br>B0512-050A-B00<br>B0512-050B-R00<br>B0610-024A-R00<br>B0610-024B-R00<br>B0614-024A-R00<br>B0614-024B-R00<br>B0906-050A-R00<br>B0906-050B-R00<br>B0909-050A-R00<br>B0909-050B-R00<br>B0912-050A-R00<br>B0912-050B-R00<br>B1106-050A-R00<br>B1106-050B-R00<br>B1112-050A-R00<br>B1112-050B-R00<br>B1118-050A-R00<br>B1118-050B-R00<br>B1505-150A-R00<br>B1505-150B-R00<br>B1515-150A-R00<br>B1515-150B-R00<br>B1525-150A-R00 | $\begin{array}{c} \bullet \\ \bullet \end{array}$ | Motor P/N<br>Motor Type<br>Tes[mNm]<br>Tpk[mNm]<br>Pdiss <sub>N/1</sub><br>Whl[RPM]<br>lcs[A]<br>Km[mNm/w0.5]<br>Kt[mNm/A]<br>tm[msec]<br>te[msec]<br>Jm[Kg-m2]<br>Kd[mNm/KRPM<br>Rth[C/W]<br>Tf[mNm]<br>Weight[g]<br><b>VrNDC1</b><br>lpk[A]<br>Ke[V/KRPM]<br>L[ <sub>m</sub> H]<br>Rc[0hm]<br>Poles[#] | B0504-050A-R00<br>Slotted BLDC<br>3.14<br>12.2<br>5.83<br>68871<br>0.453<br>1.3<br>6.93<br>12.5<br>0.06<br>2.12E-08<br>1.40E-04<br>22.3<br>0.21<br>24<br>50<br>1.761<br>0.726<br>1.68<br>28.4<br>4 |

<span id="page-45-1"></span>**Figure 4-14. List of Predefined Motors**

**3.** When finished setting the Motor parameters, continue to the Feedback parameters.

#### <span id="page-45-0"></span>**4.6.5 Feedback Parameters**

*Warning: Disable the drive before modifying Feedback parameters.*

**1.** In the System tree, expand the Drive node, and select **Feedback**.

![](_page_45_Picture_7.jpeg)

**Figure 4-15. Feedback Parameters Screen**

The Feedback Parameters screen contains the following elements:

![](_page_45_Picture_106.jpeg)

![](_page_46_Picture_154.jpeg)

- **2.** To configure the feedback parameters, do the following:
	- Select the type of feedback.
	- Set the direction of the encoder.
	- Set the encoder resolution.
- **3.** Click **Config**.
- **4.** If possible, manually turn the motor shaft one rotation in the positive direction. Look at the **Position Feedback** field, and confirm that the number of counts is as expected.
- **5.** If possible, repeat Step 4, turning the shaft in the negative direction.
- **6.** If you are satisfied with the behavior, continue to the Current Loop parameters.

#### <span id="page-47-0"></span>**4.6.6 Current Loop Parameters**

*Warning: Many parameters can be modified while the drive is enabled. Exercise caution, however, as motor behavior will change.*

- $|D| \times$ File View Tools Hel O | Offline Online 5 Figure | Recorder Watch Save to EEPROM | Add Drive Remove Drive | 0  $\overline{D}$ ves<br>Drive #1 **Current Loop** Tune | lap  $\overline{a}$  $\frac{1}{25000}$ Digital IC<br>Analog I<br>Paramet ICmd **PWM**  $\Delta$ Ind ſΔt Ini  $2500$  $|$  Valu Default  $\frac{\text{Max}}{21.4749264}$ 21474836<br>18022<br>18022<br>33554432 5000<br>12000  $\frac{5000}{6000}$ us cu Drive Disabled
- **1.** From the Drive node select **Current Loop.**

**Figure 4-16. Current Loop Parameters Screen**

The current loop is implemented by a proportional-integral-derivative (PID) control algorithm.

**2.** User-configurable parameters are displayed in blue boxes in the Current Loop diagram. You can click on a parameter box to modify its settings.

Alternately, click **Tune**, and use the Tuning utility to set and test the current loop parameters. Refer to *Section [4.6.9.](#page-50-0)*

The following parameters are user-configurable in the Current Loop:

![](_page_47_Picture_220.jpeg)

The Current Loop screen also includes a table of **Additional Parameters**, which are relevant to current but not to control. You can modify these parameters in the same way you work with parameters in the Drive Parameters screen. Refer to *Section [4.5.1](#page-38-1)* and to the *LVD VarCom Reference Manual*.

To verify the behavior of the current control loop, go to the **Motion** screen, and use the **Torque Profile** tab to test the current loop step response. Refer to *Section [4.6.10](#page-51-0)*.

#### <span id="page-48-0"></span>**4.6.7 Velocity Loop Parameters**

*Warning: Many parameters can be modified while the drive is enabled. Exercise caution, however, as motor behavior will change.*

**1.** From the Drive node select **Velocity Loop**.

![](_page_48_Figure_4.jpeg)

**Figure 4-17. Velocity Loop Parameters Screen**

The velocity loop is implemented by a pseudo-derivative feed forward (PDFF) control algorithm.

**2.** User-configurable parameters are displayed in blue boxes in the Velocity Loop diagram. You can click on a parameter box to modify its settings.

Alternately, click **Tune**, and use the Tuning utility to set and test the current loop parameters. Refer to *Section [4.6.9.](#page-50-0)*

The following parameters are user-configurable in the Velocity Loop:

![](_page_48_Picture_185.jpeg)

The Velocity Loop screen also includes a table of **Additional Parameters**, which are relevant to velocity but not to control. You can modify these parameters in the same way you work with parameters in the Drive Parameters screen. Refer to *Section [4.5.1](#page-38-1)* and to the *LVD VarCom Reference Manual.*

To verify the behavior of the velocity control loop, go to the **Motion** screen, and use the **Velocity Profile** tab to test the current loop step response. Refer to *Section [4.6.10](#page-51-0)*.

#### <span id="page-49-0"></span>**4.6.8 Position Loop Parameters**

*Warning: Many parameters can be modified while the drive is enabled. Exercise caution, however, as motor behavior will change.*

**1.** From the Drive node select **Position Loop**.

![](_page_49_Figure_5.jpeg)

**Figure 4-18. Position Loop Parameters Screen**

The position loop is implemented by a proportional-integral-derivative (PID) control algorithm with velocity and acceleration feed forward options.

**2.** User-configurable parameters are displayed in blue boxes in the Position Loop diagram. You can click on a parameter box to modify its settings.

Alternately, click **Tune**, and use the Tuning utility to set and test the current loop parameters. Refer to *Section [4.6.9.](#page-50-0)*

The following parameters are user-configurable in the Position Loop:

![](_page_49_Picture_193.jpeg)

The Position Loop screen also includes a table of **Additional Parameters**, which are relevant to current but not to control. You can modify these parameters in the same way you work with parameters in the Drive Parameters screen. Refer to *Section [4.5.1](#page-38-1)* and to the *LVD VarCom Reference Manual.*

To verify the behavior of the position control loop, go to the **Motion** screen, and use the **Position Profile** tab to test the current loop step response. Refer to *Section [4.6.10](#page-51-0)*.

#### <span id="page-50-0"></span>**4.6.9 Control Loop Tuning**

Each control loop screen has a **Tune** button that activates a dedicated Tuning utility. Each Tuning screen enables you to adjust the relevant control loop gains and parameters in order to achieve the desired performance.

*[Figure](#page-50-1) 4-19* shows, for example, the Tuning screen for the Current control loop.

![](_page_50_Figure_6.jpeg)

<span id="page-50-1"></span>**Figure 4-19. Tuning Screen for Current Loop**

Clicking the **Test** button initiates a step command. The tuning screen displays the response to the command with the gains currently configured.

*Warning: Use with caution. As soon as the Test button is pressed, Axis Manager*  activates the selected control loop and enables the drive, and the motor will *begin to move.*

The tuning screen also displays information such as rise time and overshoot for the step response.

#### <span id="page-51-0"></span>**4.6.10 Motion Profile Testing**

Axis Manager includes a motion profile testing utility.

The Motion screen has tabs for the three basic types of operation: **Torque** (current), **Velocity** (jog) and **Position**.

When activated, the Motion screen opens to the profile tab that corresponds to the operation mode currently defined in the Status screen. (See *Section [4.3.2](#page-36-0)*.)

- CURRENT operation mode: Torque Profile tab.
- JOG operation mode: Velocity Profile tab.
- **POSITION operation mode: Position Profile tab.**

Each tab allows you to modify parameters, issue commands, and monitor feedback for the selected profile.

*[Figure 4-20](#page-51-1)* shows, for example, the Velocity Profile tab in the Motion screen.

![](_page_51_Picture_137.jpeg)

<span id="page-51-1"></span>**Figure 4-20. Motion Screen – Velocity Profile Tab**

Each tab has three sections:

![](_page_51_Picture_138.jpeg)

![](_page_52_Picture_196.jpeg)

![](_page_52_Picture_197.jpeg)

The Motion screen also includes a table of **Additional Parameters**, which are relevant to motion. The parameters are the same in each tab. You can modify these parameters in the same way you work with parameters in the Drive Parameters screen. Refer to *Section [4.5.1](#page-38-1)* and to the *LVD VarCom Reference Manual.*

#### <span id="page-52-0"></span>**4.6.11 Data Recording**

Axis Manager has a data **Recorder** application for testing the drive's performance.

To activate the Recorder screen, use either of the following:

- The **Recorder** button on the toolbar.
- The **Recorder** option in the Tools menu.

![](_page_52_Figure_9.jpeg)

**Figure 4-21. Recorder Screen**

The **Recorder** allows recording of up to four different parameters.

The field below the plot area displays a textual summary of the currently defined settings for recording.

![](_page_53_Picture_205.jpeg)

## <span id="page-54-0"></span>**4.7 Digital Inputs and Outputs**

The Digital IO screen displays the status of the IOs, and allows you to set the functionality of up to four digital inputs and two digital outputs.

| Digital Inputs                                                                               | Digital Outputs                                                                                              |
|----------------------------------------------------------------------------------------------|----------------------------------------------------------------------------------------------------|
| Input 1                                                                                      | Output 1                                                                                                    |
| Rising Edge<br>Polarity<br>General<br>$\blacktriangledown$<br>State<br>Function              | Rising Edge<br>Window High 0<br>XOR_SET_CLR<br>$\bullet$<br>Polarity<br>Function<br>State                    |
| <b>Edge</b>                                                                                  | Sp Falling Edge<br>Window Low 0                                                                              |
| Input 2                                                                                      | Output 2                                                                                                    |
| <b>O</b> Rising Edge<br>General<br>Polarity<br>$\overline{\phantom{a}}$<br>State<br>Function | Rising Edge<br>Window High 0<br>$\overline{\phantom{a}}$<br><b>DISABLED</b><br>Polarity<br>State<br>Function |
| Falling Edge                                                                                 | Selling Edge<br>Window Low 0                                                                                 |
| Input 3                                                                                      |                                                                                                    |
| Rising Edge<br>Polarity<br>General<br>State<br>Function<br>$\overline{\phantom{a}}$          |                                                                                                    |
| <b>Edge</b>                                                                                  |                                                                                                    |
| Input 4                                                                                      |                                                                                                    |
| Rising Edge<br>$\overline{\phantom{0}}$<br>General<br>Polarity<br>State<br>Function          |                                                                                                    |
| <b>Falling Edge</b>                                                                          |                                                                                                    |
| Input 5                                                                                      |                                                                                                    |
| Rising Edge<br>Polarity<br>$\bullet$<br>General<br>State<br>Function                         |                                                                                                    |
| <b>Edge</b>                                                                                  |                                                                                                    |
| Input 6                                                                                      |                                                                                                    |
| Rising Edge<br>$\overline{\phantom{0}}$<br>General<br>Polarity<br>State<br>Function          |                                                                                                    |
| Falling Edge                                                                                 |                                                                                                    |

**Figure 4-22. Digital Inputs/Outputs Screen**

![](_page_54_Picture_117.jpeg)

## <span id="page-55-0"></span>**4.8 Analog Inputs**

The Analog IO screen displays the analog input voltage level, and allows you to set the analog input offset value.

![](_page_55_Picture_112.jpeg)

**Figure 4-23. Analog Inputs/Outputs Screen**

| <b>Value</b>       | Displays the value of the analog input, in millivolts. In<br>addition, the graphic display indicates the current value of<br>the input within the measurable range. |
|--------------------|----------------------------------------------------------------------------------------------------|
| <b>Zero Offset</b> | Sets the current value of the analog input to 0, making it<br>the reference level for the input signal.                                                             |

## <span id="page-55-1"></span>**4.9 Homing**

The Homing screen allows you to select the methods and parameters to be used for homing the motor, and to initiate and monitor the homing process.

![](_page_55_Picture_113.jpeg)

**Figure 4-24. Homing Screen**

| <b>Find Home</b> | Initiates the homing process.                                   |  |
|------------------|-----------------------------------------------------------------|--|
| <b>Stop</b>      | Stops the homing process.                                       |  |
| <b>Status</b>    | Displays the current state of the system: Homed or Not<br>Homed |  |

![](_page_56_Picture_125.jpeg)

## <span id="page-57-0"></span>**5 Firmware Upgrade**

**Note:** Upgrading the drive is a sensitive operation. Pay close attention when performing this task.

The **Vulcan** application is used for upgrading the LVD firmware. Vulcan burns firmware onto the drive's flash memory via a serial connection.

**Vulcan** is available for download from the Servotronix website.

## <span id="page-57-1"></span>**5.1 Preparation**

- **1. Important:** Before upgrading the firmware, backup the drive parameters since parameter settings may be lost during the upgrade. After the upgrade is completed, the parameters can be reloaded/restored.
- **2.** On the Servotronix website, go to the [LVD product page.](http://www.servotronix.com/LVD.html)
- **3.** Download and save the **VulcanSetup.ZIP** file to the host computer.
- **4.** Run **VulcanSetup.exe** and follow the on-screen prompts to install the software.
- **5.** By default, the software is installed under Windows Program Files in the folder \Servotronix\Vulcan.

## <span id="page-57-2"></span>**5.2 Using Vulcan**

- **1.** From the Windows Start menu, go to [All] Programs > Servotronix > Drive Tools > **Vulcan**.
- **2.** Typically, you will use the Software (Boot Type) upgrade method, according to the instructions in *Section [5.3](#page-58-0)*. If using the Hardware (Boot Type) method, follow the instructions in *Section [5.4](#page-59-0)*.

![](_page_57_Picture_151.jpeg)

**Figure 5-1. Vulcan Application for Firmware Upgrade**

![](_page_58_Picture_200.jpeg)

## <span id="page-58-0"></span>**5.3 Software Boot Upgrade**

The software boot method is used for upgrading a drive that is operational and able to communicate with the PC via a serial connection.

**Note**: Parameter settings are not erased during the software boot upgrade. However, the ECHO parameter is set to 0 (inactive) during the upgrade, and will need to be reset after the procedure is completed.

- **1.** Turn the drive power off, then turn it on.
- **2.** Complete the selections and information required in the Vulcan screen:
	- **Port name**
	- **Make sure Boot Type is Software**
	- Make sure Baud Rate is **115200**.
- **3.** Browse to and select the firmware upgrade file (**\*.i00**).
- **4.** Press **Burn** to start the upgrade.

A progress bar and messages are displayed on the screen during the upgrade operation.

When performing a software boot upgrade, parameters are automatically backed up and restored.

*Warning: During the burning operation, do not close the application, do not disconnect the serial cable, and do not turn off the drive. Any of the actions may cause the drive to stop responding.*

If the upgrade operation is successful, a message is displayed on screen, and you can continue to Step 5.

If the upgrade operation is unsuccessful, a red fault message flashes, and you are prompted to view the operation log file.

**5.** Turn off the drive power, then turn it on.

If the drive does not respond after cycling power, repeat the upgrade using the **hardware** boot method, as described below in *Section [5.4.](#page-59-0)*

## <span id="page-59-0"></span>**5.4 Hardware Boot Upgrade**

The hardware boot method is used for upgrading a drive when the software boot method fails, or when the drive does not respond when power is switched on.

**Note**: Parameter settings are erased during the hardware boot upgrade and must be restored after the upgrade is completed.

These instructions assume that the hardware is functional.

- **1.** Make sure the drive power switch is **off**.
- **2.** Complete the selections and information required in the Vulcan screen:
	- **Port Name**
	- **E** Make sure Boot Type is Hardware
	- Make sure Baud Rate is **19200**
- **3.** Browse to and select the firmware upgrade file (**\*.i00**).
- **4.** Using a non-metallic instrument, press and hold the **boot switch** on the side of the LVD (see *[Figure](#page-15-3) 3-6*) and simultaneously turn on the drive.
- **5.** Press **Burn** to start the upgrade.

A progress bar and messages are displayed on the screen during the upgrade operation.

- **6.** If the upgrade operation is successful, a message is displayed on screen, and you can continue to Step 7.
- **7.** Turn the drive power off, then turn it on.
- **8.** Restore the drive parameters.

If the upgrade operation is unsuccessful, a red fault message flashes, and you are prompted to view the operation log file.

If the error persists, send a copy of the operation log file to Servotronix Technical Support at [tech.support@servotronix.com](mailto:tech.support@servotronix.com)

## <span id="page-61-0"></span>**6 Troubleshooting**

## <span id="page-61-1"></span>**6.1 Built-in Protection**

When a drive fault occurs, the fault is automatically latched and the drive is disabled. Faults must be explicitly cleared before the drive can be reenabled. Drive faults are described in *Section [6.3](#page-63-0)*.

## <span id="page-61-2"></span>**6.2 Diagnostic Tools**

#### <span id="page-61-3"></span>**6.2.1 LEDs**

The LVD has 2 LED indicators. Refer to *Section [3.6](#page-27-1)*

| <b>Name</b>   | Color  | <b>Function</b>                                                                                                    |
|---------------|--------|----------------------------------------------------------------------------------------------------|
| <b>Bus</b>    | Yellow | <b>ON</b> – Bus power is connected and powered to at least<br>5 VDC.                                                                                                    |
| <b>Status</b> | Green  | <b>Blinking</b> - The drive is operational and ready to be<br>enabled. No faults.<br><b>ON</b> – The drive is enabled. No faults.                                           |
|               | Red    | <b>ON</b> – A fault has been detected and needs attention.<br>The LED remains ON until the error is resolved by user<br>or the system itself.                               |
|               |        | <b>Blinking</b> $-$ A fault that was detected no longer exists,<br>but has not yet been cleared. (Use the CLRFLT<br>command or the Drive Status screen to clear the fault). |

**Table 6-1. LED Indicators**

## <span id="page-61-4"></span>**6.2.2 Axis Manager Status Messages**

The Axis Manager interface displays the status of the drive in the status bar, at the bottom left of the screen.

![](_page_61_Picture_218.jpeg)

![](_page_62_Picture_83.jpeg)

Drive Disabled Warnings

<span id="page-62-0"></span>**Figure 6-1. Warning Message in Status Bar**

Drive Disabled Faults

<span id="page-62-1"></span>**Figure 6-2. Fault Message in Status Bar**

<span id="page-62-2"></span>**Figure 6-3. Faults Displayed in Drive Status Screen**

**Drive Disabled** mmunication Status: Online Response Timed O

<span id="page-62-3"></span>**Figure 6-4. Communication Error Message in Status Bar**

## <span id="page-63-0"></span>**6.3 Faults**

Following are the fault notifications that the LVD recognizes.

To troubleshoot the problem, perform the suggested solutions.

For detailed explanation of the commands and parameters, refer to the *LVD VarCom Reference Manual*.

#### **Acceleration/Deceleration Violation**

![](_page_63_Picture_187.jpeg)

#### **Commutation Fault**

![](_page_63_Picture_188.jpeg)

#### **EEPROM Checksum Fault**

![](_page_63_Picture_189.jpeg)

#### **EEPROM Reading Fault / EEPROM Writing Fault**

![](_page_63_Picture_190.jpeg)

#### **Encoder Line Break**

![](_page_63_Picture_191.jpeg)

#### **General Error**

![](_page_64_Picture_182.jpeg)

## **Halls/Address Read Failed**

![](_page_64_Picture_183.jpeg)

#### **I2T Limit**

![](_page_64_Picture_184.jpeg)

## **Illegal Halls**

![](_page_64_Picture_185.jpeg)

#### **Over Current**

![](_page_64_Picture_186.jpeg)

#### **Over Speed**

![](_page_64_Picture_187.jpeg)

## **Over Temperature**

![](_page_64_Picture_188.jpeg)

#### **Over Voltage**

![](_page_65_Picture_164.jpeg)

#### **Position Command Error**

![](_page_65_Picture_165.jpeg)

## **Position Error**

![](_page_65_Picture_166.jpeg)

#### **Under Voltage**

![](_page_65_Picture_167.jpeg)

## **Velocity Error Fault**

![](_page_65_Picture_168.jpeg)